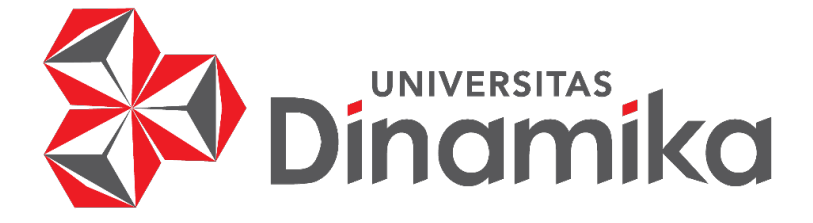

# **PEMBUATAN APLIKASI SEDERHANA UNTUK PENCATATAN ARSIP SURAT PERJANJIAN KERJA DI CV. ADZRA ANUGRAH DENGAN**  *MICROSOFT ACCES*

UNIVERSITAS

miko

**PROYEK AKHIR**

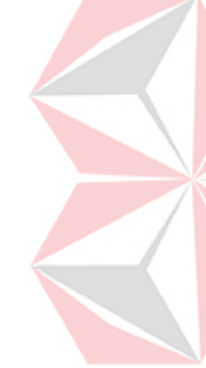

**Program Studi DIII ADMINISTRASI PERKANTORAN**

**Oleh : Galang Alam Nusantara 18390150012** 

**FAKULTAS EKONOMI DAN BISNIS UNIVERSITAS DINAMIKA 2021** 

## **PEMBUATAN APLIKASI SEDERHANA UNTUK PENCATATAN ARSIP SURAT PERJANJIAN KERJA DI CV. ADZRA ANUGRAH DENGAN**  *MICROSOFT ACCES*

**PROYEK AKHIR**

## **Diajukan sebagai salah satu syarat untuk menyelesaikan Ahli Madya Administrasi Bisnis**

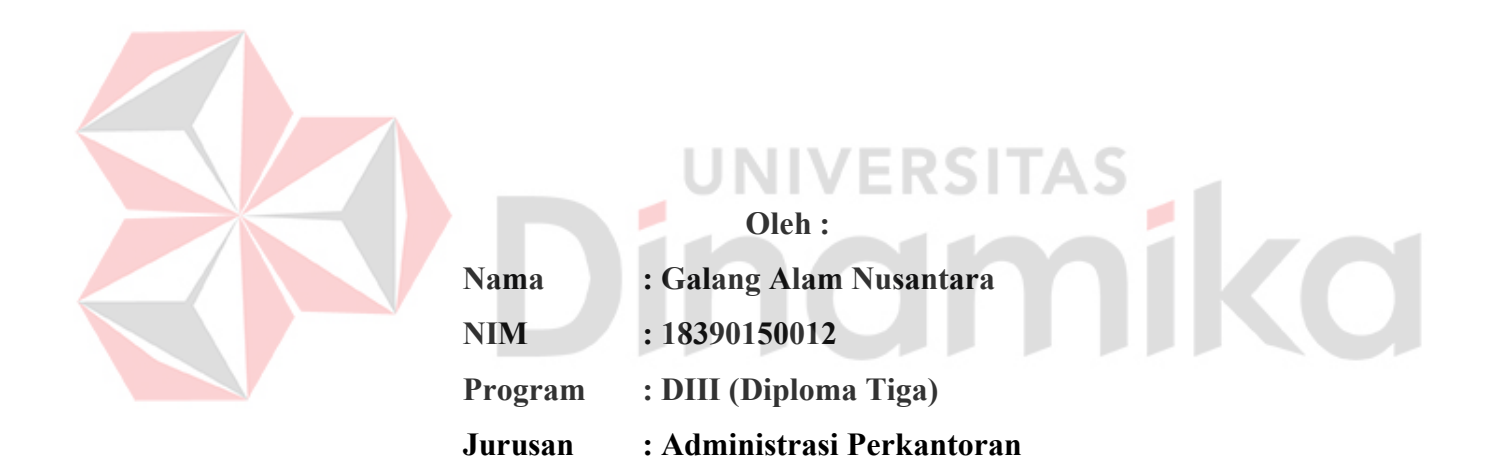

**FAKULTAS EKONOMI DAN BISNIS UNIVERSITAS DINAMIKA 2021** 

## PEMBUATAN APLIKASI SEDERHANA UNTUK PENCATATAN ARSIP SURAT PERJANJIAN KERJA DI CV. ADZRA ANUGRAH DENGAN **MICROSOFT ACCES**

dipersiapkan dan disusun oleh

## **Galang Alam Nusantara** NIM: 18390150012

Telah diperiksa, diuji dan disetujui oleh Dewan Pembahas

pada: 14 Juli 2021

#### **Susunan Dewan Pembahas**

Avuningtyas Pembimbing/Penyelia cn=Ayuningtyas, o=Universitas Dinamika, ou=Sistem Informasi, email=tyas@dinamika.ac.id, Ayuningtyas, S.Kom., M.MT., MOS  $r=15$ I. 2021.08.03 18:31:14 +07'00" NIDN. 0722047801 II. Endik Setiawan, ST **Direktur** Digitally signed by Rudi Santoso, Pembahas S.Sos., M.M. Date: 2021.08.03 20:20:56 +07'00' Rudi Santoso, S.Sos., M.M. I. NIDN.0717107501

Laporan Proyek Akhir ini telah diterima sebagai salah satu persyaratan untuk

Memperoleh gelar Ahli Madya Administrasi Bisnis

Digitally signed by Dr\_<br>Mochammad Arifin, S\_Pd\_, M\_Si DN: CN="Dr\_Mochammad , M\_Si", OU=-, Arifin, S\_Pd\_ O=Universitas Dinamika. E=marifin@dinamika.ac.id Date: 2021-08-04 09:40:03

Dr. Mochammad Arifin, S.Pd., M.Si., MOS

Ketua Program Studi DIII Administrasi Perkantoran

UNIVERSITAS DINAMIKA

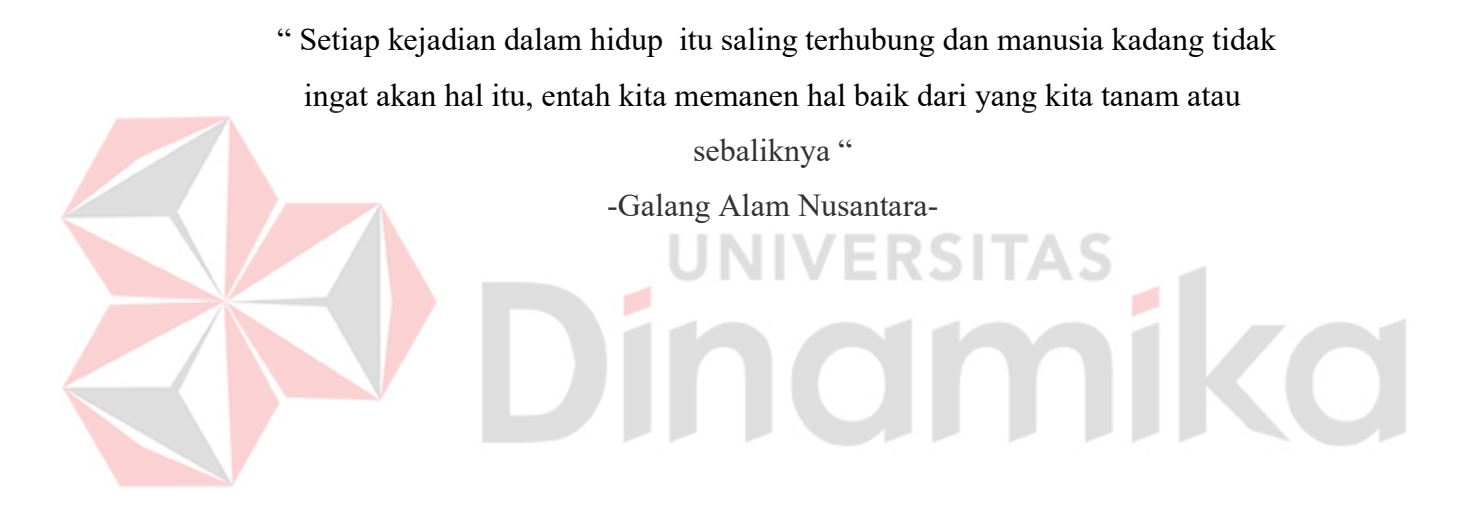

## **SURAT PERNYATAAN**

# PERSETUJUAN PUBLIKASI DAN KEASLIAN KARYA ILMIAH

Sebagai mahasiswa Universitas Dinamika, saya:

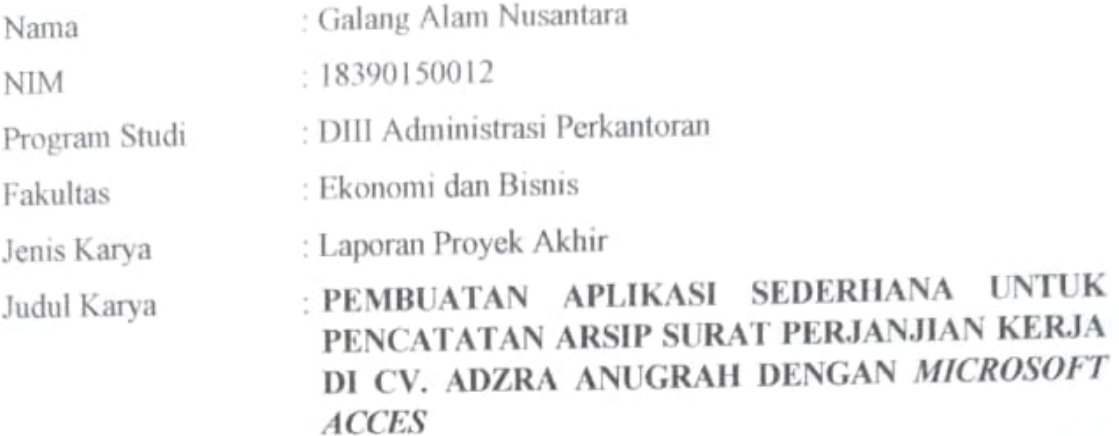

Menyatakan dengan sesungguhnya bahwa:

- 1. Demi pengembangan Ilmu Pengetahuan, Teknologi dan Seni, saya menyetujui memberikan kepada Universitas Dinamika Hak Bebas Royalti Non-Eksklusif (Non-Exclusive Royalti Free Right) atas seluruh isi/ Sebagian karya ilmiah saya tersebut di atas untuk disimpan, dialihmediakan dan dikelola dalam bentuk pangkalan data (database) untuk selanjutnya didistribusikan atau dipublikasikan demi kepentingan akademis dengan tetap mencantumkan nama saya sebagai penulis atau pencipta dan sebagai pemilik Hak Cipta
- 2. Karya tersebut di atas adalah karya asli saya, bukan plagiat baik sebagian maupun keseluruhan. Kutipan, karya atau pendapat orang lain yang ada dalam karya ilmiah ini adalah semata hanya rujukan yang dicantumkan dalam Daftar Pustaka saya. 3. Apabila dikemudian hari ditemukan dan terbukti terdapat tindakan plagiat pada karya ilmiah ini, maka saya bersedia untuk menerima pencabutan terhadap gelar ahli madya yang telah diberikan kepada saya.

Demikian surat pernyataan ini saya buat dengan sebenarnya.

Surabaya, 27 Juni 2021 Yang Menyatakan

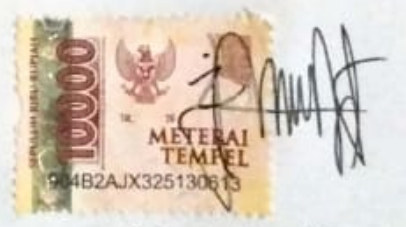

Galang Alam Nusantara NIM. 18390150012

## **ABSTRAK**

<span id="page-5-0"></span>CV. Adzra Anugrah merupakan perusahaan yang bergerak dibidang Konsultan Perencana dan Pengawas Konstruksi. Sebagai Konsultan, CV. Adzra Anugrah bertujuan untuk mendapatkan proyek dalam proses lelang yang diadakan oleh pemerintah dalam wadah Sistem Layanan Pengadaan Secara Elektronik (LPSE). Untuk mengikuti sebuah lelang harus melewati beberapa tahapan, salah satunya adalah pembuktian kualifikasi. Pada tahapan ini dibutuhkan sebuah dokumen Surat Perjanjian Kerja (SPK). Pada CV. Adzra Anugrah dokumen SPK tersebut masih belum tertata dengan baik sehingga bagian administrasi mengalami kesulitan ketika membutuhkan dokumen tersebut untuk mengikuti lelang dan akan berdampak pada gagalnya untuk mendapat sebuah proyek. Untuk menyelesaikan masalah tersebut dibuatlah sebuah aplikasi Pencatatan Arsip Surat Perjanjian Kerja dengan Menggunakan *Microsoft Access* yang berfungsi sebagai Pencat Arsip secara digital sehingga bagian Administrasi tidak perlu melakukan pencatatan secara Manual dan mempermudah dalam proses temu kembali arsip surat perjanjian kerja. Dengan dibuatnya Aplikasi ini dapat menjadikan kerja bagian Administrasi menjadi lebih efektif dan efisien karena memudahkan dalam proses pencatatan dan pencarian arsip tersebut sehingga apabila suatu saat arsip itu dibutuhkan, dapat ditemukan dengan cepat.

Kata Kunci : Pencatatan Arsip, Surat Perjanjian Kerja, *Microsoft Access,*  Pencatatan Arsip secara digital.

## **ABSTRACT**

<span id="page-6-0"></span>CV. Adzra Anugrah is a company engaged in Planning Consultants and Construction Supervisors. As a Consultant, CV. Adzra Anugrah aims to get projects in the auction process held by the government in the Electronic Procurement Service System (LPSE). To participate in an auction, company must go through several stages. One of the processes is proving qualifications. At this stage, the Work Agreement (SPK) documents are required. On CV. Adzra Anugrah, the SPK documents are not well organized, thus the administration department has difficulty when it comes to preparing the document to participate in the auction and will result in failure to get a project. Therefore, an application for Recording Work Agreement Letters using Microsoft Access created. The program is used as a digital Archive Recording to avoid manually recording and facilitates the process of retrieving work agreement archives. The solution given can make the administrative work effective and efficient since it facilitates recording and searching the archive. If one day the archives needed, they can be found quickly.

Keywords: Archive, Employment Agreement Letter, Microsoft Access, Digital Archive Recording.

**IIVERSITAS** 

inamika

## **KATA PENGANTAR**

<span id="page-7-0"></span>Alhamdulillah puja dan puji syukur kehadirat Allah SWT yang dengan rahmat dan hidayah-Nya, laporan Proyek Akhir ini dapat diselesaikan penulis dan disusun dengan baik dan merupakan persyaratan untuk mengikuti Proyek Akhir Program Studi Diploma III Administrasi Perkantoran Universitas Dinamika.

Laporan Proyek Akhir ini telah ditulis dengan berdasarkan hasil tugas Proyek akhir pada bagian Administasi CV. Adzra Anugrah yang dilaksanakan pada tanggal 01 Februari 2021 sampai 31 Mei 2021. Dengan ini penulis ingin mengucapkan terima kasih yang sebesar-besarnya kepada :

- 1. Orang tua Penulis yang selalu memberi *support,* doa dan motivasi tanpa henti kepada penulis
- 2. Bapak Prof. Dr. Budi Jarmiko, M.Pd selaku Rektor Universitas Dinamika Surabaya.
- 3. Bapak Dr. Mochammad Arifin, S.Pd., M.Si., MOS selaku Ketua Program Studi DIII Administrasi Perkantoran yang telah memberikan ijin Proyek Akhir.
- 4. Ibu Rahayu Arya Shintawati & Ibu Ayuningtyas selaku dosen Pembimbing penulis.
- 5. Bapak Endik Setiawan, ST selaku direktur CV. Adzra Anugrah
- 6. Bapak Yusri Bahtiar yang selalu membantu dan membimbing penulis selama di CV. Adzra Anugrah.
- 7. Seluruh dosen DIII Administrasi Perkantoran yang telah membimbing penulis dan memberikan banyak hal, baik dalam hal perkuliahan hingga pelajaran hidup.
- 8. Teman-teman DIII Administrasi Perkantoran Angkatan 2018 dan sahabatsahabat penulis yang telah membantu dan memotivasi penulis hingga laporan selesai tuntas.

Semoga Allah SWT membalas segala kebaikan kepada semua pihak yang telah berkenan memberikan waktunya untuk membimbing penulis, sehingga penulis dapat mendapatkan tambahan ilmu dan informasi.

Besar harapan penulis agar laporan ini dapat bermanfaat untuk pembaca sebagai tambahan ilmu dalam mempelajari bagaimana Proyek Akhir dilaksanakan.

Surabaya, 27 Juni 2021

Penulis

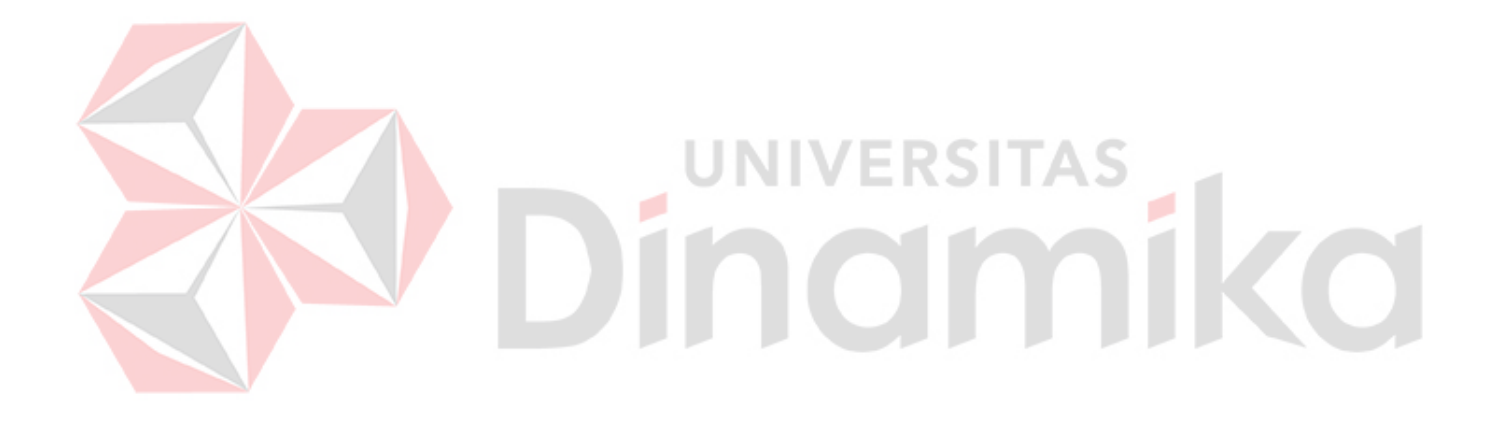

## **DAFTAR ISI**

<span id="page-9-0"></span>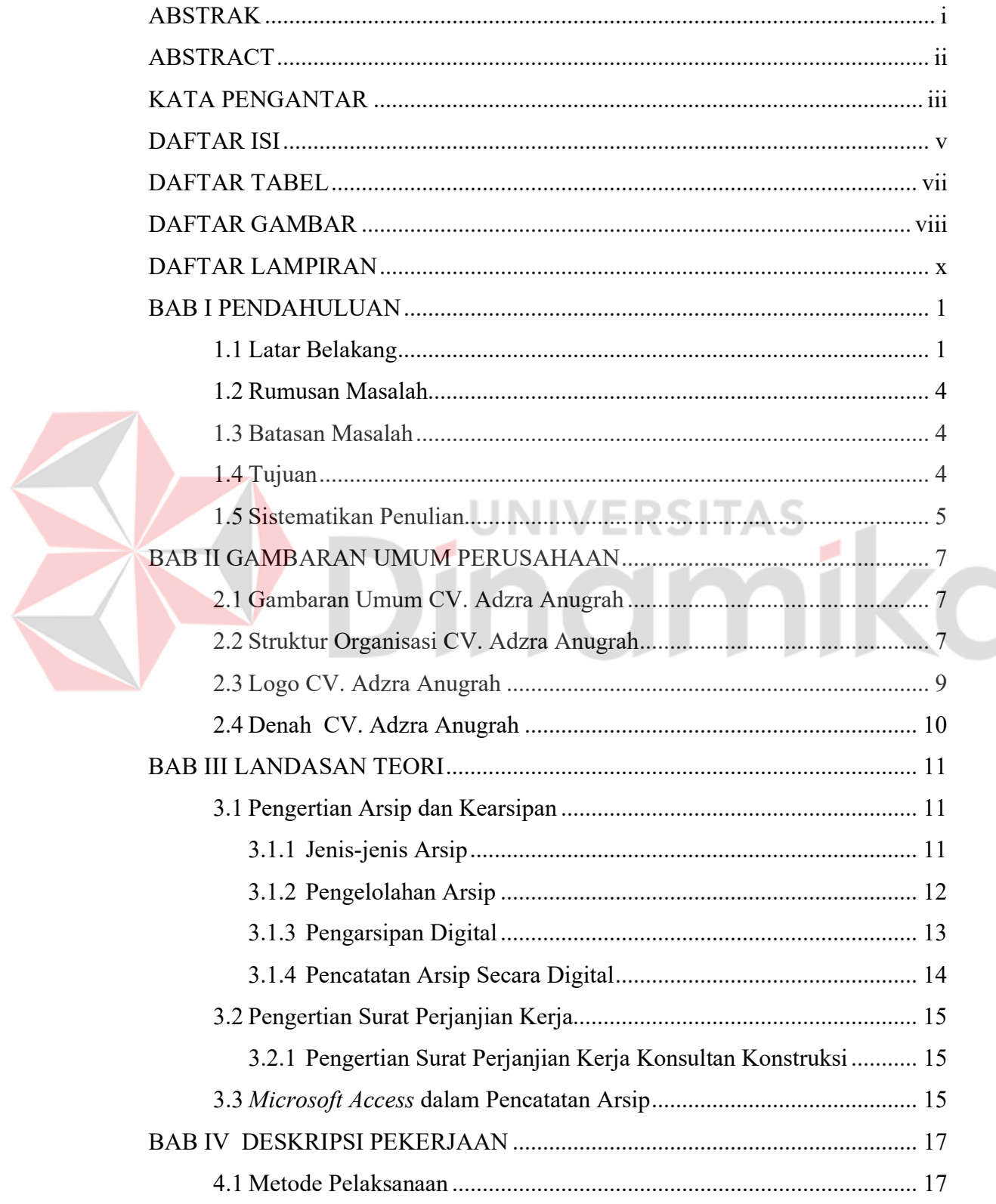

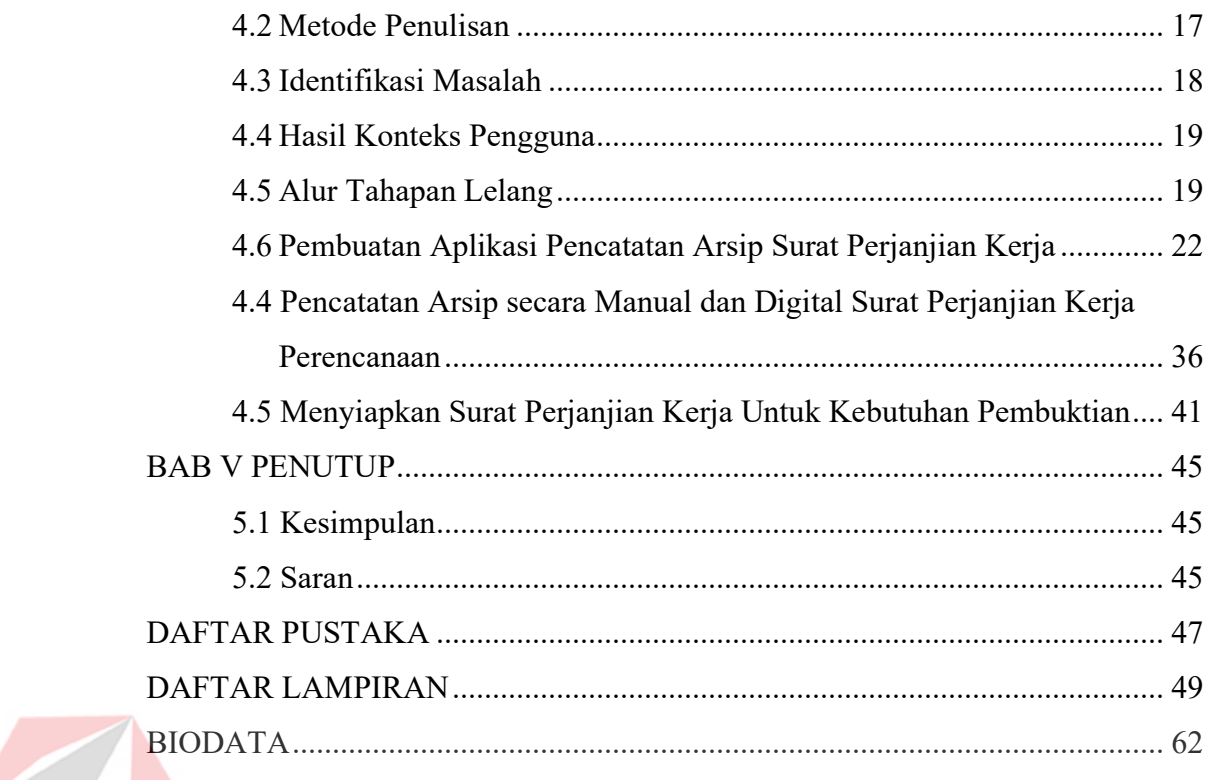

# **XI** Dinamika

## **DAFTAR TABEL**

<span id="page-11-0"></span>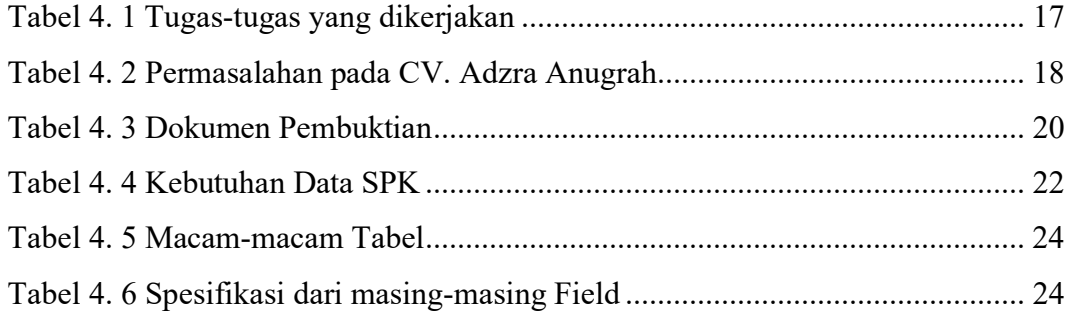

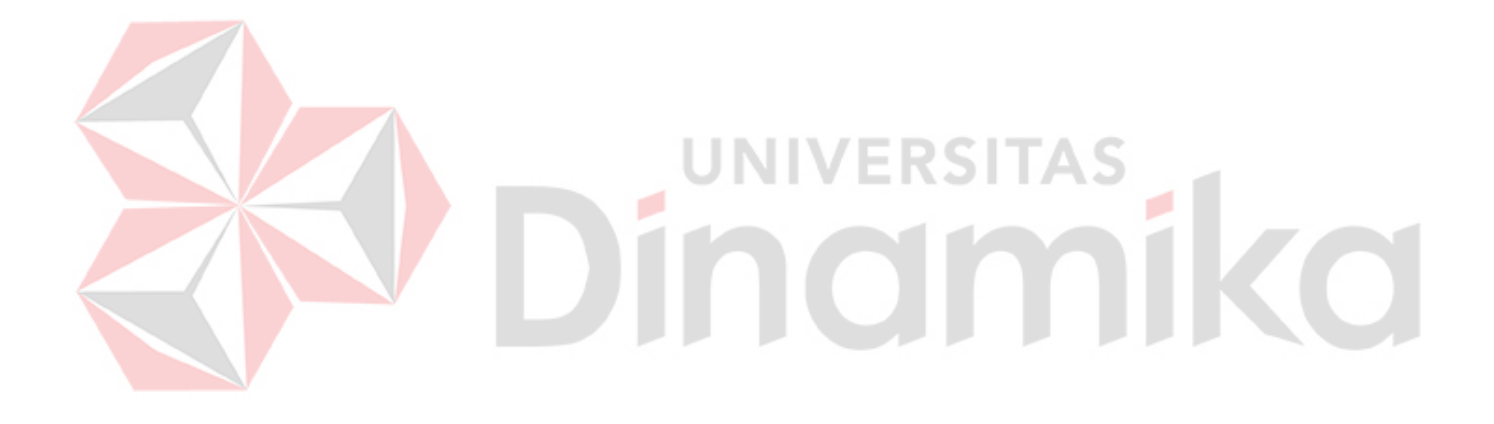

## **DAFTAR GAMBAR**

<span id="page-12-0"></span>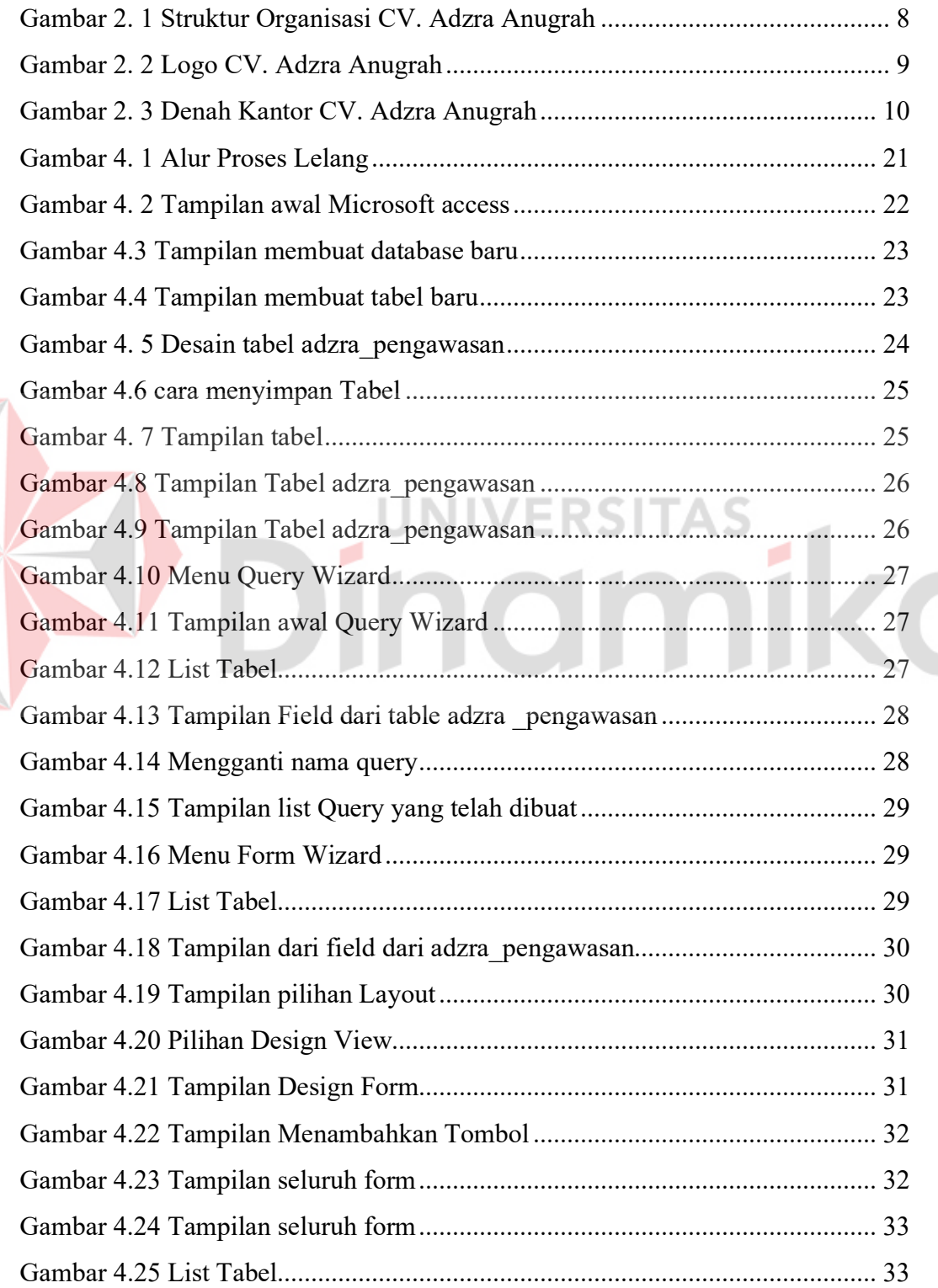

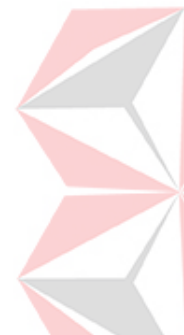

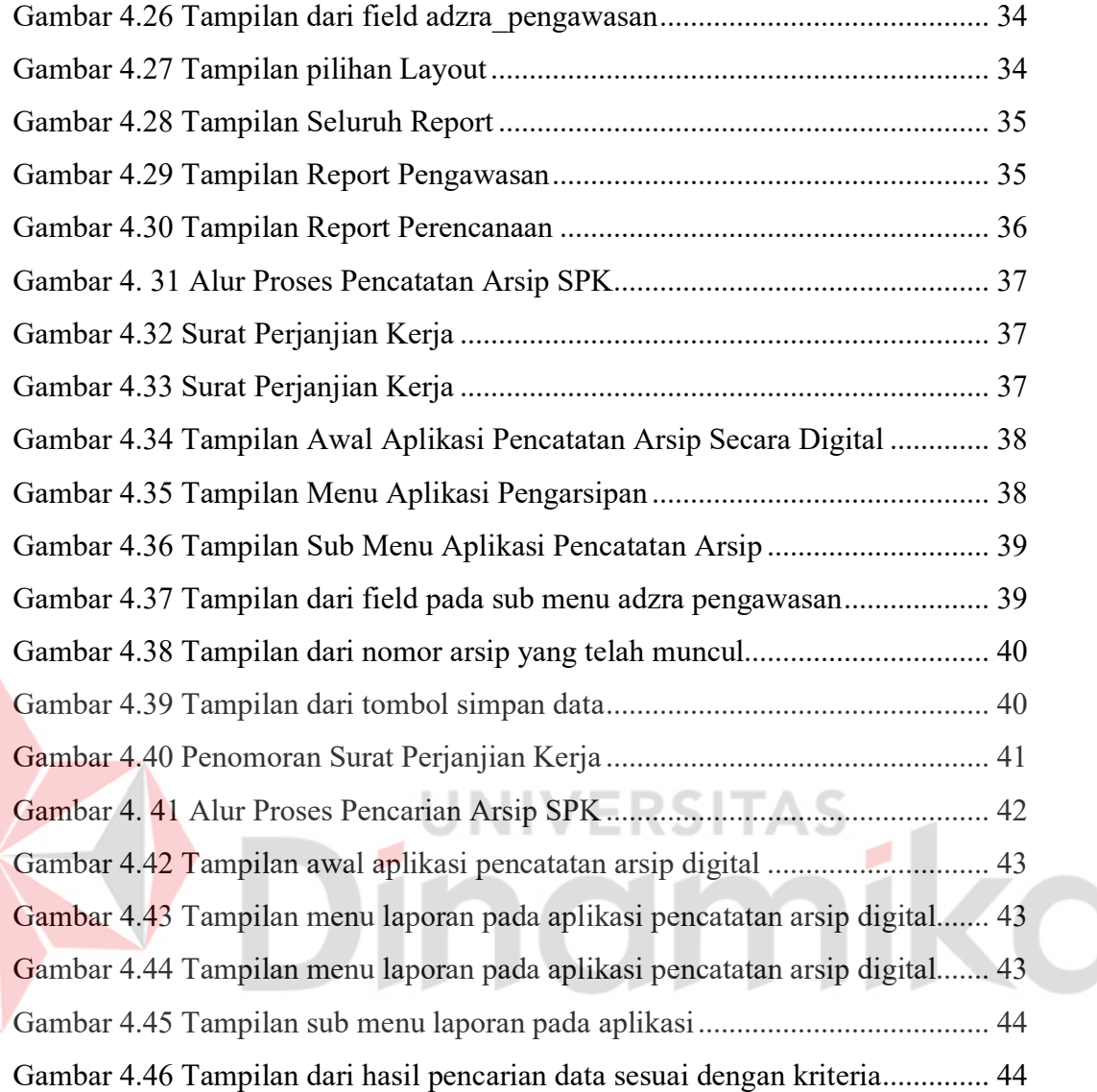

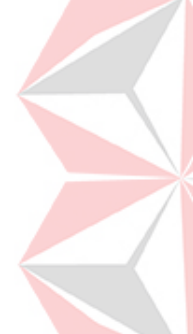

## **DAFTAR LAMPIRAN**

<span id="page-14-0"></span>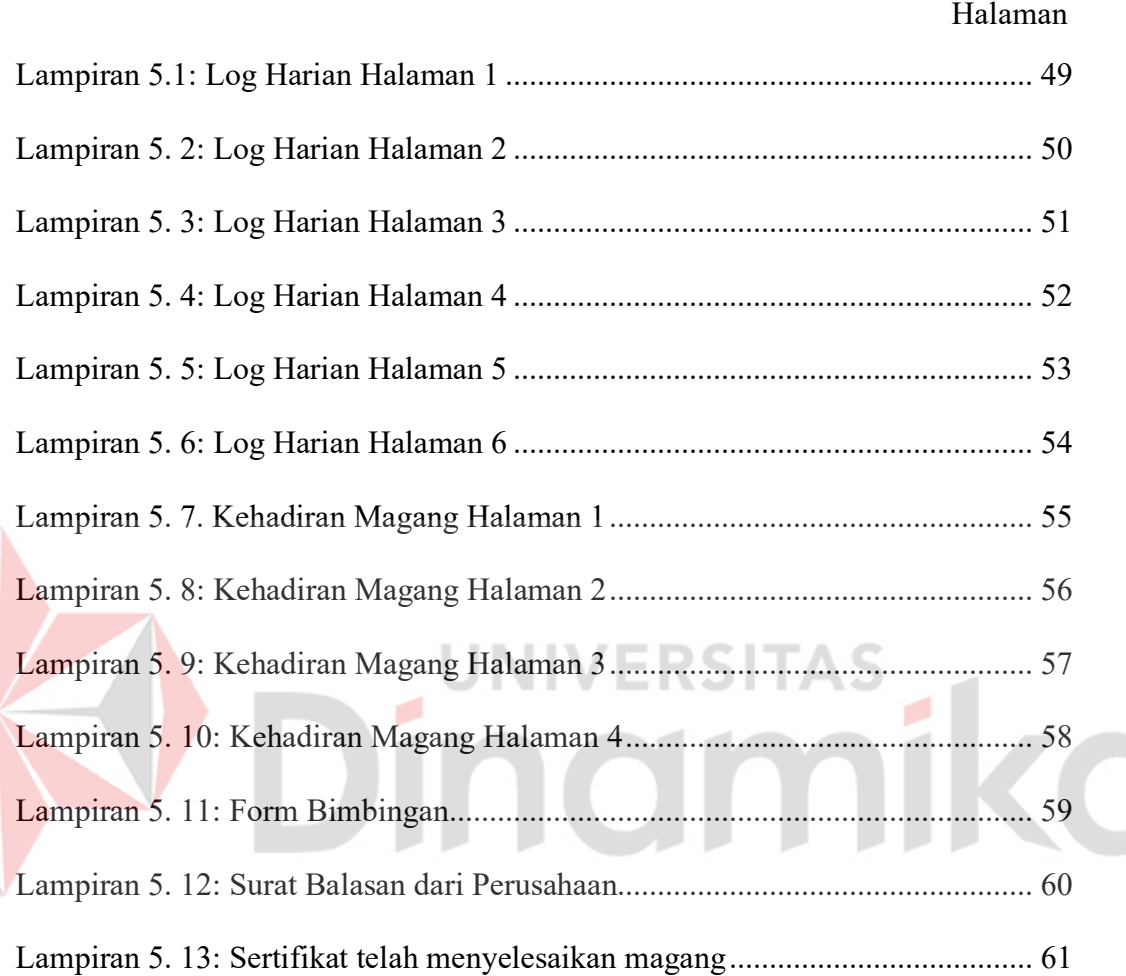

### **BAB I**

#### **PENDAHULUAN**

## <span id="page-15-1"></span><span id="page-15-0"></span>**1.1 Latar Belakang**

Setiap perusahaan mempunyai tujuan yang sudah ditetapkan sebelumnya. Untuk mencapai tujuan tersebut, tentu saja perusahaaan harus mampu melaksanakan proses bisnisnya dengan baik. Dalam melaksanakan setiap proses bisnis, setiap perusahaan tidak terlepas dari kebutuhan akan dokumen.

CV. Adzra Anugrah adalah Perusahaan Konsultan Perencana dan Pengawas Konstruksi yang terletak di Sidoarjo. CV. Adzra Anugrah mempunyai tujuan untuk mendapatkan proyek dalam proses lelang yang diadakan oleh pemerintah dalam wadah Sistem Layanan Pengadaan Secara Elektronik (LPSE). Untuk memenangkan proyek yang diadakan oleh LPSE, CV. Adzra Anugrah membutuhkan beberapa dokumen tambahan salah satunya adalah Surat Perjanjian Kerja (SPK).

Tahapan yang harus diikuti yang pertama adalah tahap Pascakualifikasi. Pada tahapan ini peserta melakukan proses pendaftaran dan melengkapi ceklis dokumen berupa Legalitas perusahaan yang terdiri dari Izin Usaha Konstruksi (IUJK), Sertifikat Badan Usaha (SBU), Nomor Induk Berusaha (NIB), Nomor Pokok Wajib Pajak Perusahaan, Domisili Perusahaan, Akta Pendirian Perusahaan, SPT Tahunan Terbaru dan Pengalaman Perusahaan. Tahap kedua adalah Download Dokumen Pemilihan. Pada tahapan ini apabila peserta berhasil lolos maka panitia akan mengirimkan dokumen yang nantinya digunakan sebagai acuan dalam pembuatan dokumen penawaran.

1

Tahap ketiga adalah adalah pemberian penjelasan, pada tahapan ini panitia membuka sesi tanya jawab terkait hal-hal yang dianggap peserta kurang jelas. Tahap keempat adalah upload dokumen penawaran, pada tahapan ini peserta diharuskan untuk mengupload dokumen penawaran yang telah dibuat berdasarkan dokumen pemilihan yang menjadi acuan dalam pembuatan dokumen penawaran.

Tahap kelima adalah pembukaan dokumen penawaran. Pada tahapan ini panita melakukan pembukaan terhadap dokumen penawaran yang telah dikirimkan oleh peserta. Tahap keenam evaluasi administrasi, kualifikasi, teknis dan harga. Pada tahapan ini panitia melakukan evaluasi terhadap dokumen penawaran. Tahap ketujuh pembuktian kualifikasi. Pada tahapan ini peserta diwajibkan untuk datang ke instansi atau melakukan video call dengan membawa atau menunjukan dokumen legalitas perusahaan dan dokumen Surat Perjanjian Kerja (SPK) asli.

Tahap kedelapan penetapan pemenang. Pada tahapan ini panita menentapkan pemenang dari seluruh peserta yang telah mengikuti proses lelang dari tahap pertama hingga tahap kedelapan. Tahap kesembilan masa sanggah. Pada tahapan ini peserta yang diperbolehkan untuk menyanggah keputusan dari panitia apabila dirasa peserta yang dimenangkan tidak sesuai dengan ketentuan yang ada pada dokumen pemilihan.

Tahap kesepuluh surat penunjukan penyedia barang/jasa. Pada tahapan ini pemenang akan dipertemukan dengan panita dan dilakukan mediasi untuk membahas tentang proyek yang akan dikerjakan selanjutnya peserta akan dibuatkan surat penunjukan penyedia barang/jasa sebagai tanda bahwa pemenang ditunjuk sebagai pelaksana proyek. Tahapan ke sebelas penandatanganan kontrak, pada tahapan ini adalah tahapan penantanganan kontrak sebagai bukti sahnya pemenang sebagai pelaksana proyek yang telah diadakan oleh panitia.

Pada tahapan pembuktian kualifikasi menjadi hal penting bagi perusahaan agar bisa memenangkan sebuah proyek yang diadakan oleh panita karena akan menentukan apakah perusahaan akan lanjut pada tahap berikutnya atau tidak. Perusahaan diwajibkan untuk menunjukan legalitas dan pengalaman berupa SPK dalam bentuk hard file. SPK yang dibutuhkan harus sesuai dengan jenis proyek yang telah dilelangkan baik itu Perencanaan atau Pengawasan. SPK dengan nominal nilai kontrak diatas 40 (empat puluh) juta rupiah merupakan dokumen yang dibutuhkan untuk mengikuti tahapan pembuktian kualifikasi. Dokumen dengan nominal tersebut dibutuhkan karena pengalaman dengan nominal diatas 40 (empat puluh) juta rupiah merupakan pengalaman yang cukup besar, sedangkan nominal nilai kontrak dibawah 40 (empat puluh) juta rupiah sangat jarang digunakan karena nominalnya yang kecil. Apabila perusahaan tidak dapat menunjukan legalitas dan SPK asli pada tahapan ini maka peserta akan dinyatakan tidak lulus dan tidak dapat melanjutkan ke tahap selanjutnya.

Banyaknya dokumen SPK mengakibatkan penumpukan dokumen di CV. Adzra Anugrah sedangkan dalam pengelolaan dokumen tersebut masih belum sesuai dengan kaidah pengarsipan. Dokumen tersebut hanya ditumpuk begitu saja tanpa dilakukan pemilahan sesuai subjek dan nominalnya. Pemilahan dokumen sesuai subjek dan nominal perlu dilakukan, karena dokumen tersebut sangat dibutuhkan saat tahapan pembuktian. Seringkali staff admin harus membongkar semua kardus yang ada untuk menemukan kembali dokumen yang dibutuhkan, sehingga kerja admin menjadi tidak efisien. Sedangkan untuk mengikuti tahapan pembuktian dibutuhkan dokumen asli tersebut yang sesuai dengan ketentuan proyek, baik itu perencanaan atau pengawasan sehingga ada kemungkinan dokumen tersebut tidak bisa ditemukan yang mengakibatkan perusahaan tidak bisa mengikuti proses lelang sehingga gagal dalam mendapatkan proyek.

Untuk menyelesaikan permasalahan diatas, ditawarkan Pemanfaatan Microsoft Access untuk Membuat Database Dokumen yang ada di CV. Adzra Anugrah. Sebuah database pengarsipan digital dengan sistem subjek dan nominal menggunakan *Microsoft Access*, yang dapat digunakan untuk menyimpan informasi penting berupa Judul Dokumen, Nomor Kontrak, Tanggal Kontrak, Nilai Kontrak dan Lokasi Pekerjaan.

#### <span id="page-18-0"></span>**1.2 Rumusan Masalah**

Berdasarkan latar belakang masalah diatas, maka didapatkan rumusan masalah yaitu bagaimana Pembuatan Aplikasi Sederhana Untuk Pencatatan Arsip Surat Perjanjian Kerja di CV. Adzra Anugrah dengan *Microsoft Acces.* 

## <span id="page-18-1"></span>**1.3 Batasan Masalah**

Batasan masalah pada penulisan karya ilmiah ini meliputi.

- 1. Objek penulisan karya ilmiah adalah CV. Adzra Anugrah
- 2. Periode observasi dimulai bulan Februari Mei 2021
- 3. Dokumen SPK Pengawasan dan Perencanaan dengan nominal diatas 40 Juta

## <span id="page-18-2"></span>**1.4 Tujuan**

Tujuan dari penulisan karya ilmiah ini adalah untuk membuat Aplikasi Sederhana Untuk Pencatatan Arsip Surat Perjanjian Kerja di CV. Adzra Anugrah dengan *Microsoft Acces.* 

#### <span id="page-19-0"></span>**1.5 Sistematikan Penulian**

Laporan Proyek Akhir ini terdapat beberpa bab yang terdiri dari judul, sub bab yang bertujuan untuk memperjelas pokok-pokok bahasan berdasarkan apa yang telah dilaksanakan dilapangan selama periode Proyek Akhir pada bagian Administrasi CV. Adzra Anugrah, tersebut terdiri atas :

## BAB I PENDAHULUAN

Bab ini membahas mengenai latar belakang dalam pembuatan database berbasis digital dengan menggunakan *Microsoft Access* yang ada dalam perusahaan, perumusan masalah, batasan masalah, tujuan, dan sistematikan penulisan.

## BAB II GAMBARAN UMUM PERUSAHAAN

Membahas tentang sejarah CV. Adzra Anugrah, visi dan misi perusahaan, struktur organisasi, serta gambaran umum tempat pelaksanaan penulisan laporan, yaitu pada bagian Administrasi CV. Adzra Anugrah.

## BAB III LANDASAN TEORI

Bab ini membahas tentang landasan teori yang digunakan sebagai penunjang dan pendukung dalam penyelesaian penelitian dan laporan pada bagian Administrasi CV. Adzra Anugrah antara lain teori pengarsipan, Surat Perjanjian Kerja, *Microsoft Access.*

## BAB IV DESKRIPSI PEKERJAAN

Bab ini akan memaparkan deskripsi atau uraian Pelaksanaan Magang pada Perusahanaan CV. Adzra Anugrah selama 4 (empat) bulan. Dalam pemaparan, di bab ini juga diuraikan dengan detail pemecahan masalah dan alternatif yang ditawarkan.

## BAB V PENUTUP

Bab ini menguraikan kesimpulan diambil dari uraian pembahasan bab sebelumnya. Selain itu, pada bab ini juga penulis memberikan saran yang bisa menjadi acuan pengembangan berikutnya pada bagian Administrasi CV. Adzra Anugrah serta menjadi solusi agar dapat dikembangkan dengan lebih baik dan diharapkan pula dapat bermanfaat bagi pembaca.

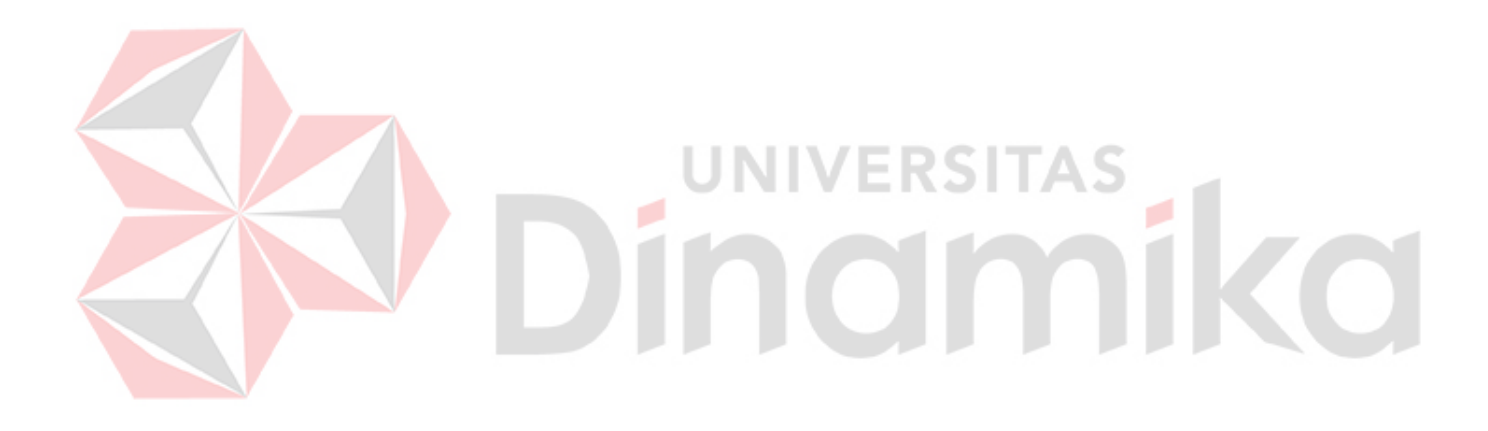

#### **BAB II**

## **GAMBARAN UMUM PERUSAHAAN**

#### <span id="page-21-1"></span><span id="page-21-0"></span>**2.1 Gambaran Umum CV. Adzra Anugrah**

CV. Adzra Anugrah merupakan perusahaan dengan fokus bergerak pada bidang Konsultan Kontruksi yang telah berdiri sejak 1 November 2011 dengan akta pendirian No 2 tanggal 1 November 2011 di Sidoarjo. CV. Adzra Anugrah menawarkan kerja sama dengan berbagai macam perusahaan dalam skala nasional maupun instansi pemerintahan pada berbagai macam bentuk pekerjaan yang sesuai dengan keahlian perusahaan. Jasa yang disediakan CV. Adzra Anugrah Sesuai dengan Ijin Usaha Jasa Konstruksi (IUJK) terbaru dengan Nomor: 188.4/185/438.5.16/2019 pada tanggal 25 Juli 2019 dalam bidang pekerjaan Pengawasan Rekayasa dan Ijin Usaha Jasa Konstruksi (IUJK) terbaru dengan Nomor : 188.4/186/438.5.16/2019 pada tanggal 25 Juni 2019 dalam bidang pekerjaan Perencanaan Arsitektur dan Perencanaan Rekayasa.

## <span id="page-21-2"></span>**2.2 Struktur Organisasi CV. Adzra Anugrah**

CV. Adzra Anugrah memiliki struktur organisasi dengan pimpinan tertinggi Direktur yang membawahi bagian Operasional, Keuangan & Administrasi, Perencanaan Konstruksi, Pengawas Konstruksi, Perencana Arsitektur, Perencana Rekayasa, dan Pengawas Rekayasa. Berikut gambar 2.1 berikut adalah struktur organisasi CV. Adzra Anugrah.

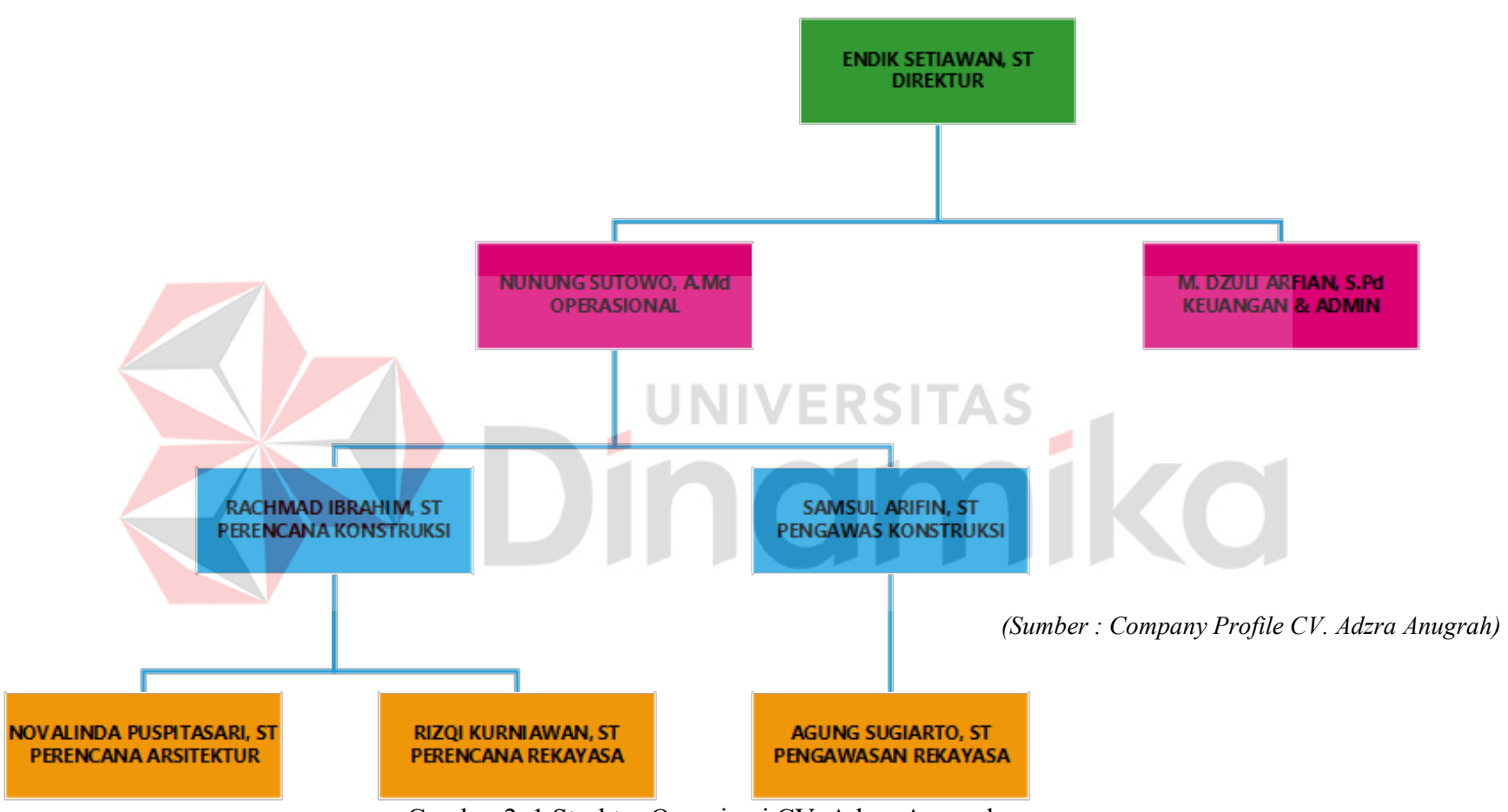

<span id="page-22-0"></span>Gambar 2. 1 Struktur Organisasi CV. Adzra Anugrah

## Keterangan :

- 1. Direktur : Endik Setiawan, ST
- 2. Operasional : Nunung Sutowo, A.Md
- 3. Keuangan dan Admin : M. Dzulfi Arfian, S.Pd
- 4. Perencana Konstruksi : Rachmad Ibrahim, ST
- 5. Pengawas Konstruksi : Samsul Arifin, ST
- 6. Perencana Arsitektur : Novalinda Puspitasari, ST
- 7. Perencana Rekayasa : Risqi Kurniawan, ST
- 8. Pengawas Rekayasan : Agung Sugiarto, ST

## **2.3 Logo CV. Adzra Anugrah**

<span id="page-23-0"></span>Berikut adalah Logo CV. Adzra Anugrah yang merupakan dari singkatan

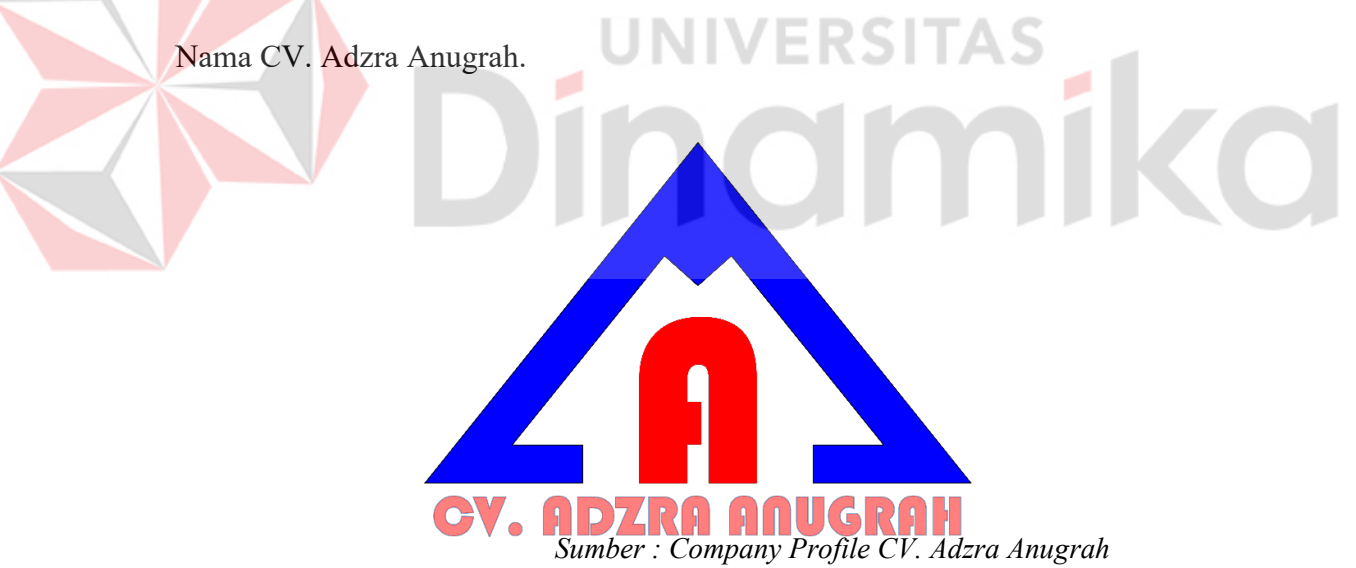

<span id="page-23-1"></span>Gambar 2. 2 Logo CV. Adzra Anugrah

## <span id="page-24-0"></span>**2.4 Denah CV. Adzra Anugrah**

Denah Kantor dari per divisi pada CV. Adzra Anugrah dapat dilihat pada Gambar 2.3.

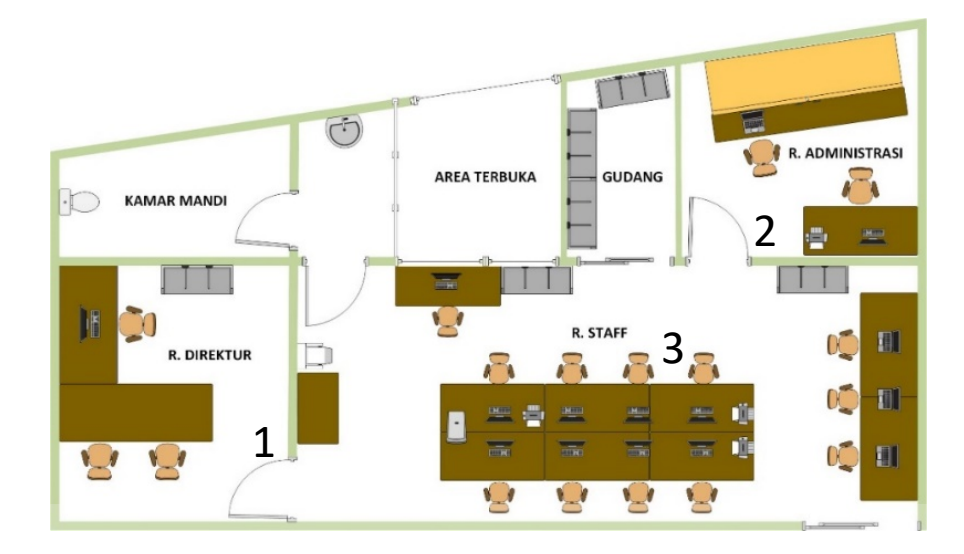

Gambar 2. 3 Denah Kantor CV. Adzra Anugrah

## <span id="page-24-1"></span>Keterangan:

## **1. Ruang Direktur**

Ruangan ini ditempati oleh direktur untuk bekerja dan menerima tamu.

## **2. Ruang Administrasi dan Peserta Magang**

Ruangan ini ditempati oleh bagian Administrasi dan Peserta Magang dalam melaksanakan program magang.

## **3. Ruang Staff**

Ruangan ini ditempati oleh Para Staff Perencanaan dan staff Pengawasan.

#### **BAB III**

## **LANDASAN TEORI**

#### <span id="page-25-1"></span><span id="page-25-0"></span>**3.1 Pengertian Arsip dan Kearsipan**

Arsip adalah sumber informasi yang sangat penting dalam sebuah kegiatan atau aktivitas dalam bentuk kumpulan dokumen memberikan informasi mengenai suatu tempat atau kejadian yang pernah atau sedang dilakukan. Arsip bertujuan untuk menjaga dokumen agar histori dari instansi atau individu dapat ditempatkan di suatu tempat tertentu serta untuk memudahkan pencarian arsip jika sewaktuwaktu diperlukan (Khodijah, 2018).

Untuk mendapat arsip secara efektif dan efisien diperlukan sebuah sarana dan prasarana yang memadai (Masykur, 2015). Pada Undang-Undang No. 43 Tahun 2009 Tentang Kearsipan mengenai suatu peristiwa yang berbagai bentuk dan media sesuai perkembangan teknologi yang diolah dan diterima oleh suatu Lembaga atau instansi, baik berupa Negara, Pemerintah Daerah, Pendidikan, Peruahaan, Organisasi maupun perseorangan dalam bermasyarakat, berbangsa dan bernegara. (Irmalasari, 2017) menjelaskan bahwa kearsipan adalah suatu proses penyimpanan yang berupa bahan-bahan atau warkat dengan sifat sistematis.

## <span id="page-25-2"></span>**3.1.1 Jenis-jenis Arsip**

Menurut (Latif & Pratama, 2015) arsip memiliki beragam jenis berdasarkan keguanaan dan fungsinya.

Arsip berdasarkan nilai dan kegunaannya, yaitu :

- 1. Arsip yang memiliki nilai informasi
- 2. Arsip yang memiliki nilai administrasi
- 3. Arsip yang memiliki nilai sejarah

Arsip menurut fungsinya :

- 1. Arsip dinamis, yaitu arsip yang digunakan langsung pada proses pembuatan arsip dan disimpan selama jangka waktu tertentu
- 2. Arsip statis, yaitu arsip yang tidak digunakan secara langsung dalam kegiatan perkantoran sehari-hari.

Menurut Sulistyo Basuki dikutip dari Jurnal Ilmu Perpustakaan dan Informasi Islam (Husnita & kesuma, 2020) menjelaskan di Indonesia pada istilah arsip masih mencakup tentang arsip dinamis dan statis yang artinya arsip dinamis yaitu arsip yang dipergunakan secara langsung dalam perencanaan, pelaksanaan dan penyelenggaraan administrasi. Apabila arsip dinamis sudah tidak dipergunakan lagi pada kehidupan sehari-hari maka arsip tersebut menjadi arsip statis yang artinya arsip ini digunakan secara tidak langsung dalam suatu perencanaan, pelaksanaan, dan penyelenggaraan kegiatan kearsipan (Wijaya, 2018).

## <span id="page-26-0"></span>**3.1.2 Pengelolahan Arsip**

Menurut (Husnita & kesuma, 2020) Dalam melakukan pengelolahan arsip diperlukan suatu pengorganisasian, Adapun pengorganisasian tersebut terbagi menjadi tiga bagian antara lain sebagai berikut :

- 1. Sentralisasi, yaitu pengolahan arsip yang dipusatkan pada satu unit kerja khusus yang biasa disebut Pusat Arsip dengan begitu semua arsip yang telah diproses akan disimpan.
- 2. Desentralisasi, yaitu pengelolahan arsip pada semua unit kerja sehingga dalam hal ini semua unit kerja dapat menggunakan sistem penyimpanan yang sesuai dengan aturan pada unit tersebut.
- 3. Kombinasi Sentralisasi dan Desentralisasi, yaitu pengelolahan arsip yang menggabungkan dari dua sistem pengorganisasian yang telah disebutkan diatas dan diterapkan untuk mengantisipasi kelemahan yang dimiliki oleh keduanya.

Menurut Wursanto dikutip dari Jurnal Ilmu Perpustakaan dan Informasi Islam (Husnita & kesuma, 2020) menjelaskan bahwa pengelolahan perngarsipan yaitu suatu kegiatan yang berhubungan dengan penyimpanan, pencatatan, dan pemusnahan arsip. Dari penjelasan tersebut dapat diartikan bahwa arsip memiliki warkat yang harus disimpan sebagai arsip yang sudah lama atau bahkan arsip yang tidak relevan (Prabawati, 2015).

## <span id="page-27-0"></span>**3.1.3 Pengarsipan Digital**

Pada era yang serba teknologi saat ini kegiatan kearsipan yang dilakukan juga ikut berkembang sebagai pengarsipan digital. Menurut Wahyono dikutip dari (Kalina, 2019), komponen dasar dalam memilih sistem pengarsipan sebagai berikut:

1. Memindahkan dokumen, salah satu hal utama dalam memindahkan data kedalam sistem komputerisasi dokumen adalah *Importing* yaitu metode memindahkan data secara elektronik

- 2. Menyimpan dokumen, setelah data dipindahkan kedalam sistem, dokumen wajib disimpan secara benar.
- 3. Mengindeks dokumen, Ketika dokumen dalam bentuk kertas yang disimpan di kantor dokumen tersebut harus dikelola dengan dilakukannya pelabelan, disortir, diindeks, ditempatkan pada folder dan dimasukan ke filing cabinet.
- 4. Mengontrol akses, hal ini merupakan aspek yang sangat penting dari sistem pengarsipan secara elektronik karena bisa saja setiap orang dalam kantor dapat membaca dokumen tersebut.

## <span id="page-28-0"></span>**3.1.4 Pencatatan Arsip Secara Digital**

Pencatatan arsip merupakan salah satu kegiatan yang dilakukan dalam upaya identifikasi awal terhadap arsip baik arsip masuk atau keluar. Tujuan dari kegiatan tersebut adalah untuk mempermudah proses pencaridan dan pengendalian arsip. Pencatatan arsip sebagai awal pengelolahan dilakukan dengan berbagai cara yakni : menggunakan buku agenda, kartu kendali dan tata naskah. Dari tiga cara tersebut pencatatan dengan menggunakan buku agenda merupakan cara paling sering digunakan (Suryani & Afifah, 2018).

Pencatatan arsip secara digital dapat dilakukan dengan menggunakan teknologi atau aplikasi yang dapat dimanfaatkan untuk mencatat data dari sebuah dokumen atau bisa disebut *improting.* Dalam penelitian yang dilakukan oleh Suliyati dan Inayahaningtias (2015) yang dikutip dari (Ardiana, 2021) dengan hasil penelitan yang menunjukan bahwa sistem pencatatan arsip dinamis aktif yang dilakukan secara manual dan komputerisasi serta perlu adanya sebuah peningkatan dalam jumlah pengelola arsip akan membuat kegiatan penataan dan pengembalian akan lebih optimal.

#### <span id="page-29-0"></span>**3.2 Pengertian Surat Perjanjian Kerja**

Perjanjian kerja sebagaiman yang dijelaskan pada pasal 1313 Kitab Undang-Undang Hukum Perdata (KUHPER) tentang pengertian perjanjian yaitu suatu perbuatan antara satu orang atau lebih mengikat dirinnya terhadap orang lain. Dalam pembuatan perjanjian kerja bersama dengan pekerjaannya dapat berbentuk perjanjian baku dan tertulis (KUHPER Pasal 1313).

## <span id="page-29-1"></span>**3.2.1 Pengertian Surat Perjanjian Kerja Konsultan Konstruksi**

Kontrak atau perjanjian antara pengguna jasa dan pihak penyedia jasa merupakan sebuah kesepakatan untuk melakukan transaksi berupa kesanggupan dari pihak penyedia jasa untuk melakukan sesuatu bagi pihak pengguna jasa, dengan sejumlah uang sebagai bayarannya yang ditentukan dari hasil negosiasi dan diskusi antara kedua belah pihak. Dalam hal ini kontrak harus memiliki aspek-aspek yang paling utama adalah saling menyetujui dan ada penawaran serta penerimaan (Tumembow, Tjakra, & Arsjad, 2016).

#### <span id="page-29-2"></span>**3.3** *Microsoft Access* **dalam Pencatatan Arsip**

Menurut Andi (2012) menjelaskan bahwa *Microsoft Access* merupakan program aplikasi database yang mudah digunakan untuk keperluan menyortir, mengatur data, membuat tabel data dan untuk melaporkan informasi penting.seperti *database* yang berbasis *relational, access* memberikan kemudahan dalam menghubungkan antar informasi yang tersimpan.

Nahla (2015) menjelaskan bahwa Microsoft Access adalah sebuah program yang dibuat khusus untuk mengolah data yang bersifat *database*. *Microsoft Access* itu sendiri dilengkapi dengan manajemen database relational sehingga program ini dapat bermanfaat dalam mengolah data secara terintegrasi baik dalam bentuk database sederhana maupun kompleks.

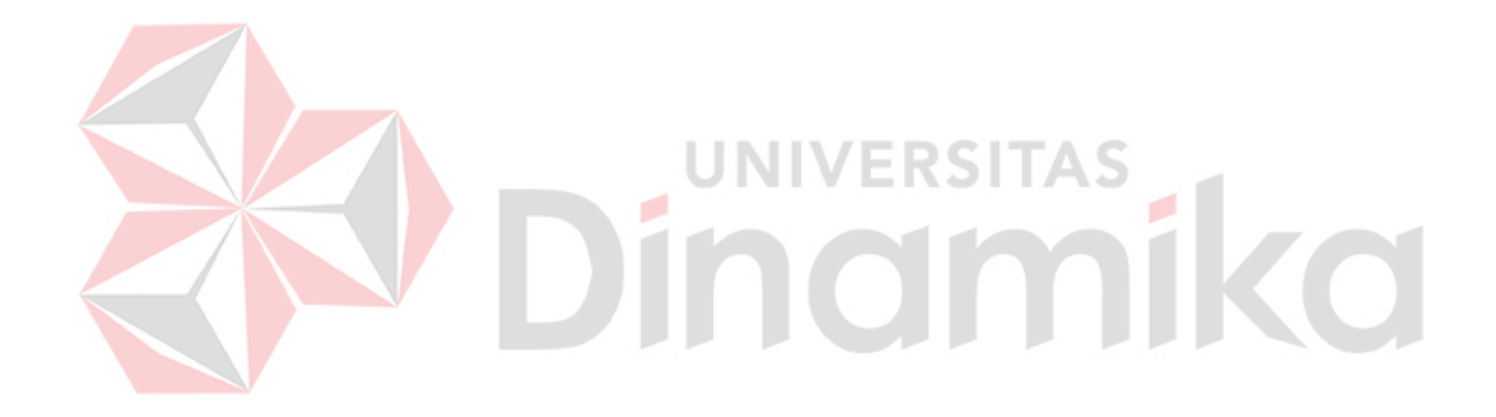

## **BAB IV**

## **DESKRIPSI PEKERJAAN**

## <span id="page-31-1"></span><span id="page-31-0"></span>**4.1 Metode Pelaksanaan**

Pelaksanaan Proyek Akhir ini berlangsung selama 110 hari atau setara dengan 4 bulan. Program Proyek Akhir dilaksanakan pada bagian Administrasi CV. Adzra Anugrah yang dilaksanakan pada :

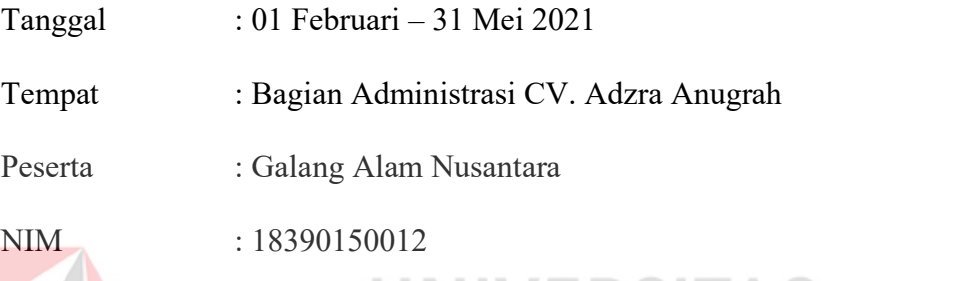

Adapun pelaksanaan kegiatan yang sudah dilakukan adalah seperti Tabel 4.1

<span id="page-31-3"></span>dibawah ini :

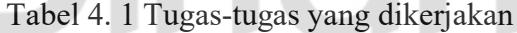

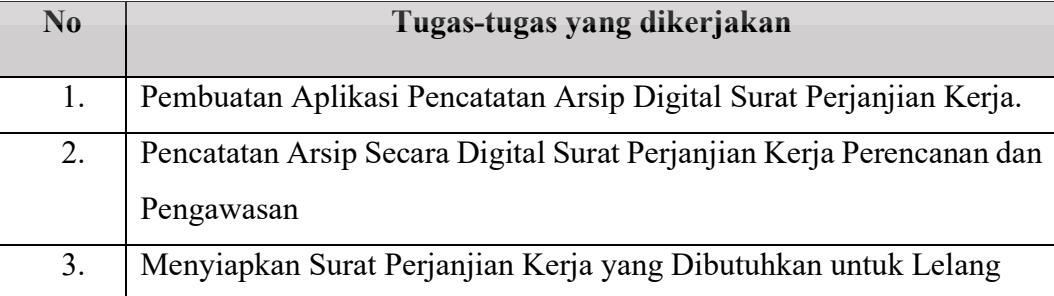

## <span id="page-31-2"></span>**4.2 Metode Penulisan**

a. Studi observasi, yaitu dengan melakukan pengamatan secara langsung dan mempelajari pada bagian Administrasi CV. Adzra Anugrah.

- b. Wawancara, yaitu dengan melakukan kegiatan Tanya Jawab dengan Kepala Bagian dan para staf yang berada pada tempat pelaksanaan Proyek Akhir yaitu pada bagian Administrasi CV. Adzra Anugrah.
- c. Studi *literature* atau perpustakaan, yaitu dengan mencari referensi dan membaca *literature* dan buku-buku yang mendukung penyelesaian laporan Proyek Akhir yang tersedia di perpusatakaan kampus maupun secara *online.*
- d. Penyusunan laporan, yaitu dengan membuat laporan setelah melakukan kegiatan Proyek Akhir yang merupakan tugas akhir perkuliahan
- e. Konsultasi (Bimbingan), yaitu dengan mengajukan laporan secara berkala kepada dosen pembimbing yang telah ditunjuk terhadap hasil laporan Proyek Akhir yang telah dibuat.

UNIVERSITAS

## <span id="page-32-0"></span>**4.3 Identifikasi Masalah**

Berdasarkan hasil identifikasi masalah yang telah dilakukan, telah ditemukan beberapa permasalahan pada tabel 4.2 menjelaskan tentang permasalahan yang ada pada CV. Adzra Anugrah.

<span id="page-32-1"></span>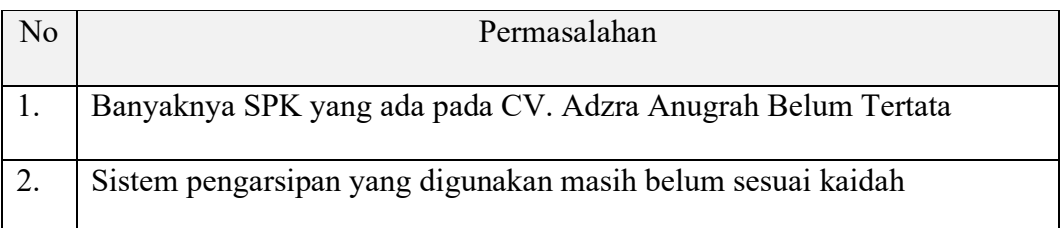

## Tabel 4. 2 Permasalahan pada CV. Adzra Anugrah

Solusi untuk menyelesaikan masalah tersebut dengan pembuatan Aplikasi Pencatatan Arsip menggunakan *Microsoft Access.*

#### <span id="page-33-0"></span>**4.4 Hasil Konteks Pengguna**

Diketahui bahwa CV. Adzra Anugrah bertujuan untuk memenangkan sebuah proyek dari lelang yang diadakan oleh pemerintah melalui LPSE dengan mengikuti semua tahapannya terutama pada tahap pembuktian dan tujuan dari bagian administrasi adalah dapat membuat kinerja menjadi lebih efektif dan efisien dalam menemukan dokumen SPK yang dibutuhkan untuk mengikuti tahapan lelang. Menurut tujuan tersebut CV. Adzra Anugrah dalam hal ini masih ditemukan beberapa masalah sehingga menghalangi tujuan.

## <span id="page-33-1"></span>**4.5 Alur Tahapan Lelang**

CV. Adzra Anugrah merupakan perusahaan dengan fokus bergerak pada bidang Konsultan Kontruksi. Pada CV. Adzra Anugrah memiliki beberapa bagian salah satunya adalah administrasi yang beberapa tugas salah satunya adalah mengarsipkan dokumen SPK. Ketika perusahaan mengikuti sebuah lelang dan berhasil memenangkannya maka akan terbit sebuah dokumen SPK sebagai bukti perjanjian antara pengguna jasa dan pelaksana. Banyaknya lelang yang dimenangkan oleh CV. Adzra Anugrah membuat SPK yang ada pada perusahaan semakin bertambah banyak. Sehingga diperlukan sebuah sistem pengarsipan yang memadai agar proses temu Kembali menjadi lebih mudah dan dokumen tertata rapi.

Dalam lelang pada tahapan pembuktian diperlukan dokumen SPK sebagai bukti pengalaman dari perusahaan yang menyatakan bahwa perusahaan tersebut telah melaksanakan berbagai macam proyek. Dengan pengalaman yang banyak menjadi nilai lebih bagi perusahaan agar berhasil mendapatkan sebuah lelang yang diadakan. Apabila perusahaan tidak bisa menunjukan bukti pengalamannya secara langsung maka akan berdampak pada kegagalan dalam mendapatkan sebuah lelang.

Dalam tabel 4.3 adalah dokumen yang dibutuhkan dalam mengikuti tahapan pembuktian.

<span id="page-34-0"></span>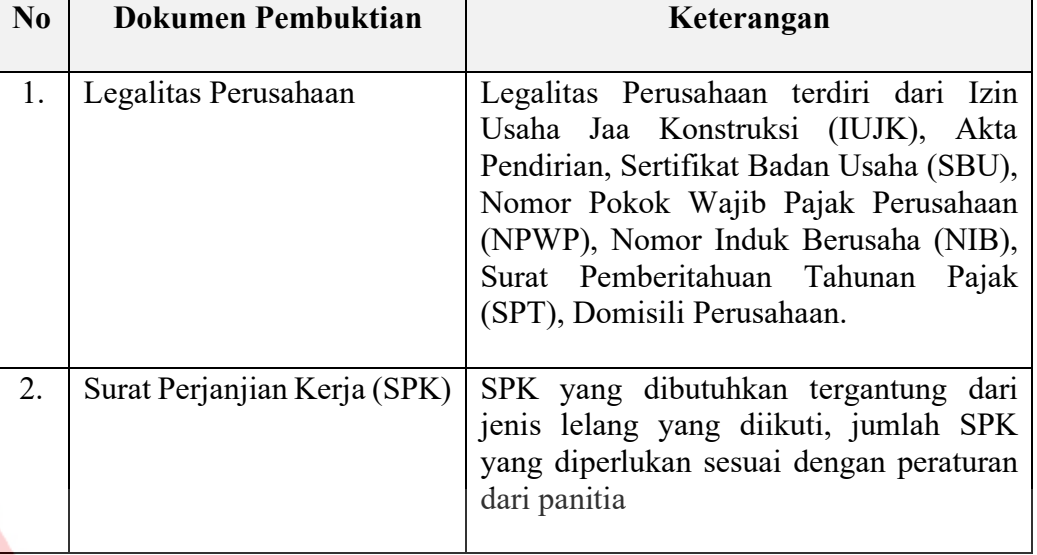

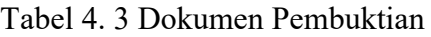

Pada gambar 4.1 merupakan alur proses lelang mulai dari tahapan awal yaitu Penayangan Proyek, Upload Dokumen Kualifikasi, Pengumuman pascakualifikasi, download dokumen pemilihan, pemberian penjelasan, upload dokumen penawaran, pembukaan dokumen penawaran, evaluasi administrasi; teknis; tenaga ahli, pembuktian kualifikasi, penetapan pemenang, pengumuman pemenang, penunjukan penyedia, tanda tangan kontrak.

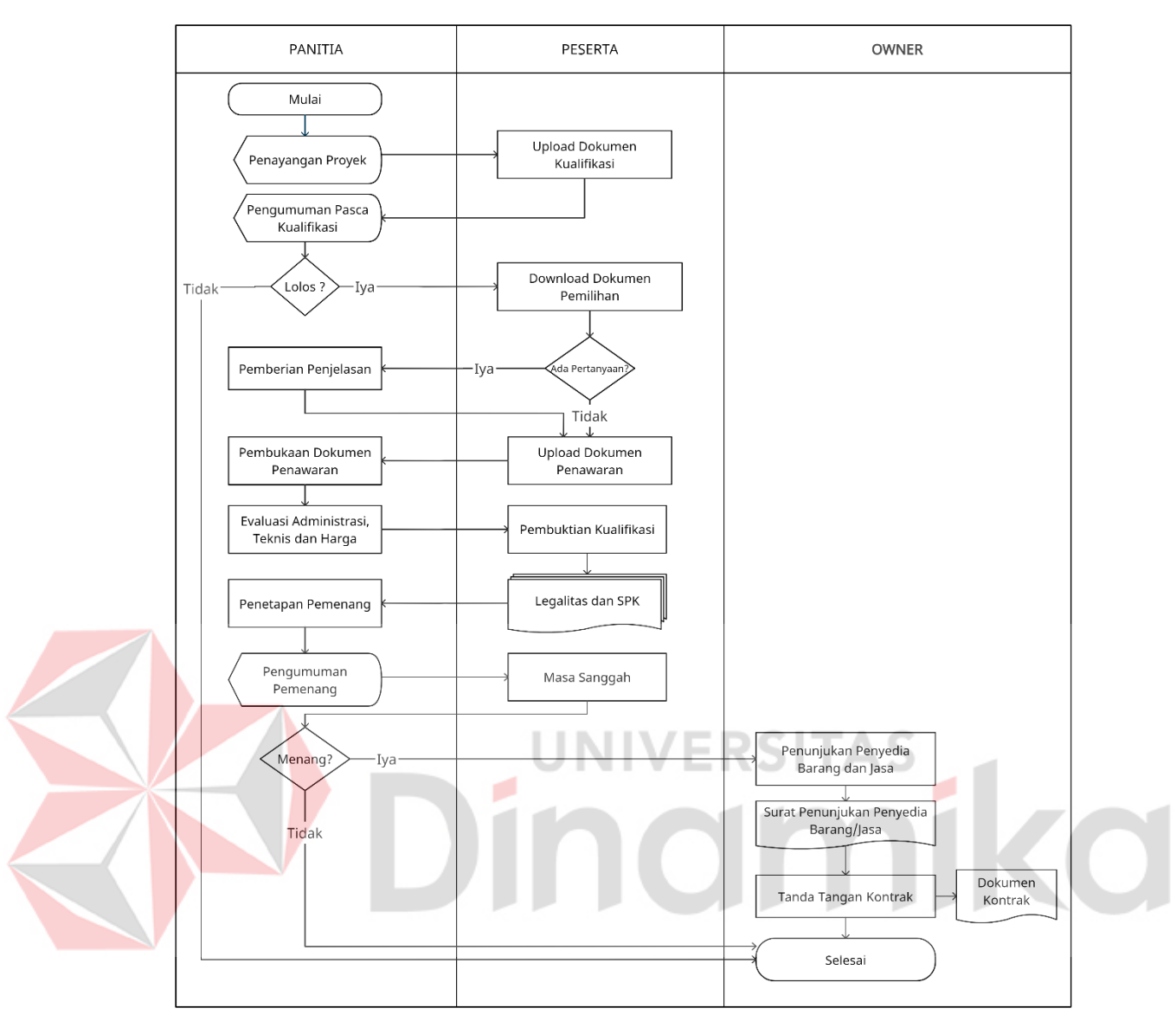

Gambar 4. 1 Alur Proses Lelang

<span id="page-35-0"></span>Mengingat begitu pentingya dokumen SPK bagi CV. Adzra Anugrah maka penulis membuat sebuah aplikasi sederhana untuk pencatatan arsip SPK. Aplikasi ini menggunakan Microsoft Access yang dapat digunakan untuk menyimpan data ke dalam Database. Dengan menggunakan Microsoft Access akan mempermudah dalam proses pencatatan arsip dan proses temu kembali.

## <span id="page-36-0"></span>**4.6 Pembuatan Aplikasi Pencatatan Arsip Surat Perjanjian Kerja**

Proses pencatatan arsip surat perjanjian kerja secara konvensional tentu akan memakan banyak waktu, oleh karena itu diperlukan apilkasi pencatatan arsip surat perjanjian kerja dengan menggunakan *Microsoft* access agar pencatatan yang dilakukan menjadi lebih efektif dan efisien.

Dalam pembuatan aplikasi pencatatan arsip diperlukan beberapa data yang nantinya akan diinputkan kedalam *database*. Data tersebut akan mempermudah proses temu kembali SPK yang sudah diarsipkan. Pada tabel 4.4 akan dijelaskan apa saja data yang dibutuhkan.

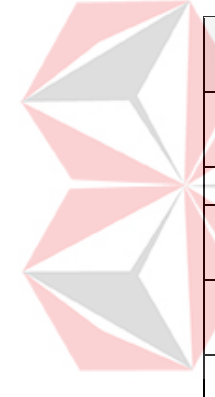

<span id="page-36-1"></span>

| N <sub>0</sub>   | Kebutuhan Data dan<br><b>Informasi</b> | Penjelasan                                                        |
|------------------|----------------------------------------|-------------------------------------------------------------------|
| 1.               | Data Nama Proyek                       | Berisi tentang nama proyek yang telah<br>tercantum pada SPK       |
| 2.               | Data Nomor Kontrak                     | Berisi tentang nomor kontrak pada SPK                             |
| 3.               | Data Tanggal Pekerjaan                 | Berisi tentang tanggal pelaksanaan pekerjaan<br>sesuai dengan SPK |
| $\overline{4}$ . | Data Lokasi Pekerjaan                  | Berisi tentang lokasi pelaksanaan pekerjaan<br>yang ada pada SPK  |
| 5.               | Data Nilai Kontrak                     | Berisi tentang nilai kontrak dari pekerjaan<br>yang dilaksanakan  |

Tabel 4. 4 Kebutuhan Data SPK

Berikut adalah cara pembuatan aplikasi pengarsipan digital:

1. Masuk ke *Microsoft Access* lalu pilih *Blank Database* untuk membuat

database kosong

| Access          | Good afternoon             |                |          |                 | Access                  |                 |
|-----------------|----------------------------|----------------|----------|-----------------|-------------------------|-----------------|
| ⋒<br>Home       | $\sim\,$ New               | 衄              | Δ        | 命令              |                         | Ê               |
| D<br><b>New</b> | <b>Blank</b> database      | Asset tracking | Contacts | <b>Students</b> | <b>Event management</b> | Task management |
| ☞<br>Open       | Search<br>Recent<br>Pinned |                |          |                 |                         |                 |

Gambar 4. 2 Tampilan awal *Microsoft access*

2. Isi bagian *file name* dengan nama Aplikasi Pengarsipan Digital (1), selanjutnya pilih *create* untuk membuat database baru (2).

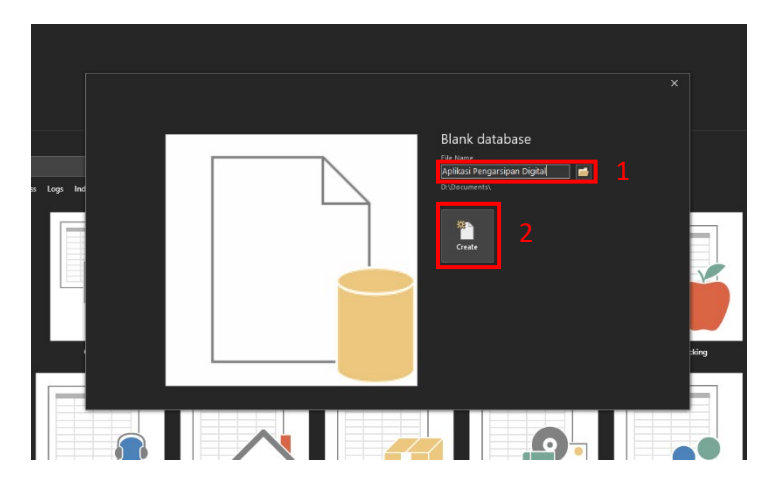

Gambar 4.3 Tampilan membuat database baru

3. Pada bagian atas pilih menu *Create* (1) lalu pilih *Table Design* untuk

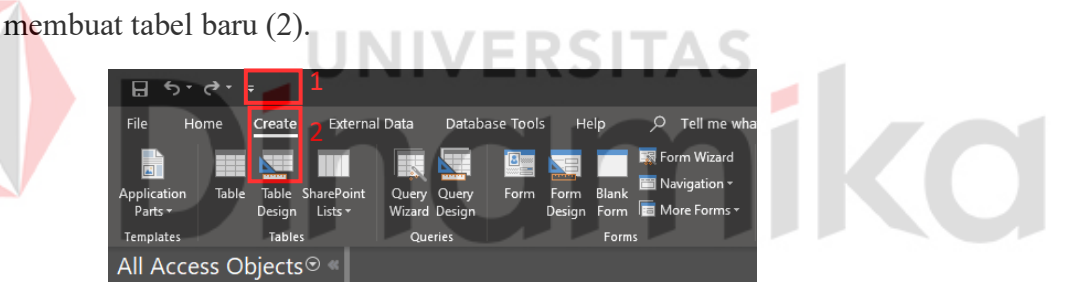

Gambar 4.4 Tampilan membuat tabel baru

4. Masing-masing tabel memiliki fungsi yang berbeda dan pada masingmasing tabel memiliki field dengan kebutuhan sesuai dengan yang diterangkan pada tabel 4.4. pada tabel 4.5 akan dijelaskan tentang macammacam tabel yang dibuat, sedangkan pada tabel 4.6 Menjelaskan tentang spesifikasi dari masing-masing *field* yang ada pada tabel. Beri nama tabel dengan nama adzra\_pengawasan, lalu isikan *Field Name* dan atur *Data Type* yang ada untuk pembuatan tabel lainnya yaitu tabel adzra\_perencanaan sama dengan cara pembuatan tabel adzra\_pengawasan

<span id="page-38-0"></span>

| No | <b>Nama Tabel</b>                                      | <b>Spesifikasi</b> |  |  |  |  |  |
|----|--------------------------------------------------------|--------------------|--|--|--|--|--|
|    | adzra pengawasan Berisikan data dari SPK dengan jenis  |                    |  |  |  |  |  |
|    |                                                        | pengawasan.        |  |  |  |  |  |
|    | adzra perencanaan Berisikan data dari SPK dengan jenis |                    |  |  |  |  |  |
|    |                                                        | perencanan.        |  |  |  |  |  |

Tabel 4. 5 Macam-macam Tabel

Tabel 4. 6 Spesifikasi dari masing-masing *Field*

<span id="page-38-1"></span>

| No | Nama Field      | <b>Data Type</b>  | <b>Spesifikasi</b>                  |  |  |  |  |
|----|-----------------|-------------------|-------------------------------------|--|--|--|--|
| 1. | ID              | Auto              | Bidang berisikan nomor<br>arsip     |  |  |  |  |
|    |                 | <b>Number</b>     | muncul secara otomatis setelah data |  |  |  |  |
|    |                 |                   | terisi                              |  |  |  |  |
| 2. | perusahaan      | <b>Short Text</b> | Bidang berisikan nama perusahaan    |  |  |  |  |
|    |                 |                   | pelaksana pekerjaan                 |  |  |  |  |
| 3. | Jenis           | <b>Short Text</b> | Bidang berisikan jenis SPK          |  |  |  |  |
| 4. | no kontrak      | <b>Short Text</b> | Bidang berisikan nomor kontrak      |  |  |  |  |
|    |                 |                   | <b>SPK</b>                          |  |  |  |  |
| 5. | tanggal         | Date/Time         | Bidang berisikan<br>tanggal         |  |  |  |  |
|    |                 |                   | pelaksanaan proyek                  |  |  |  |  |
| 6. | Judul pekerjaan | <b>Short Text</b> | Bidang berisikan nama pekerjaan     |  |  |  |  |
|    |                 |                   | yang tercantum pada SPK             |  |  |  |  |
| 7. | Lokasi          | <b>Short Text</b> | Bidang berisikan lokasi pelaksanaan |  |  |  |  |
|    |                 |                   | pekerjaan                           |  |  |  |  |
| 8. | Nilai           | Currency          | Bidang berisikan nilai kontrak dari |  |  |  |  |
|    |                 |                   | pekerjaan                           |  |  |  |  |

Selanjutnya beri nama tabel dengan nama adzra\_pengawasan, lalu isikan *Field Name* dan atur *Data Type* yang ada. Untuk pembuatan tabel lainnya yaitu tabel adzra\_perencanaan sama dengan cara pembuatan tabel adzra\_pengawasan

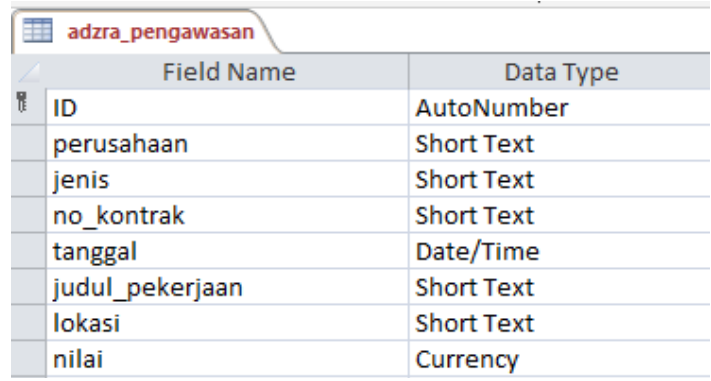

Gambar 4. 5 Desain tabel adzra\_pengawasan

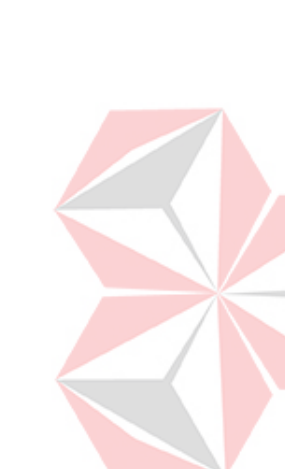

5. Pilih tulisan adzra\_pengawasan (1) lalu klik kanan dan pilih *save* (2) untuk

menyimpan.

| adzra pengawasan |                 |             |                |  |                   |  |  |
|------------------|-----------------|-------------|----------------|--|-------------------|--|--|
|                  |                 |             | Save           |  | Data Type         |  |  |
| ID               |                 | - s         | Close          |  | utoNumber         |  |  |
| perusahaa        |                 | ×,          | Close All      |  | hort Text         |  |  |
| jenis            |                 |             |                |  | hort Text         |  |  |
| no kontra        |                 | K           | Design View    |  | hort Text         |  |  |
| tanggal          |                 | <b>Fill</b> | Datasheet View |  | ate/Time          |  |  |
|                  | judul pekerjaan |             |                |  | <b>Short Text</b> |  |  |
|                  | lokasi<br>nilai |             |                |  | <b>Short Text</b> |  |  |
|                  |                 |             | Currency       |  |                   |  |  |

Gambar 4.6 cara menyimpan Tabel

6. Berikut adalah tampilan dari beberapa Tabel yang telah dibuat sesuai

dengan keperluan untuk aplikasi pengarsipan digital.

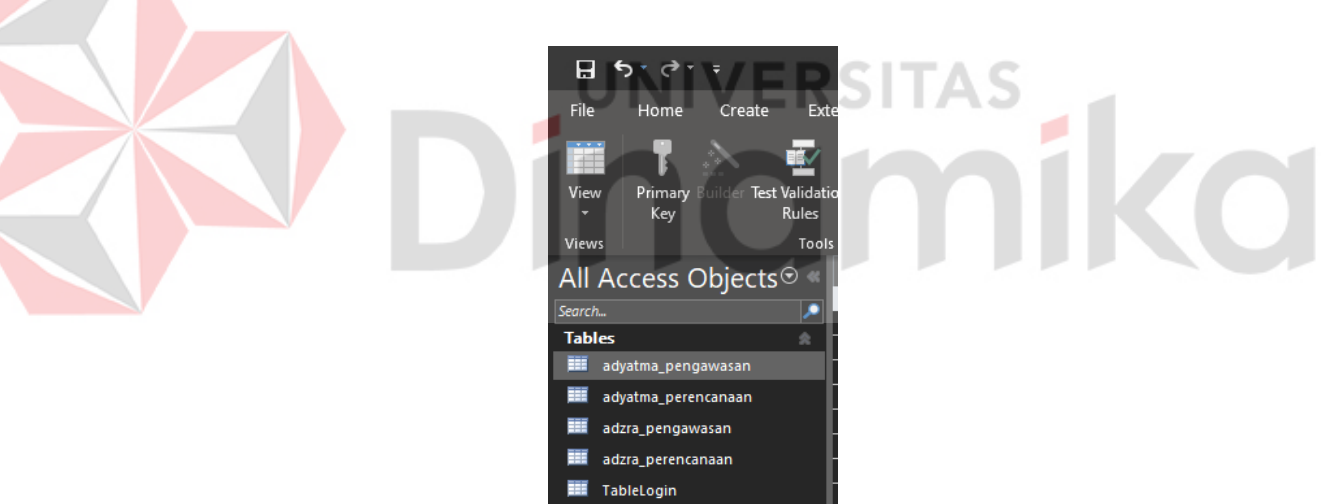

Gambar 4. 7 Tampilan tabel

| adzra perencanaan                    | adzra pengawasan |                                             |             |                                                                                                    |                                       |                 |
|--------------------------------------|------------------|---------------------------------------------|-------------|----------------------------------------------------------------------------------------------------|---------------------------------------|-----------------|
| ID<br>· perusahaan ·                 | jenis            | no kontrak<br>$\tau$                        | - tanggal - | judul pekerjaan                                                                                                    | lokasi<br>$\sim$<br>$\bullet$         | nilai           |
| <b>I</b> CV. ADZRA<br><b>ANUGRAH</b> | PENGAWASAN       | 641/0690.32/436.6.2/2016                    |             | 26/02/2016 BIAYA PENGAWASAN NILAI PEKERJAAN 1M-2M (LIPONSOS WONOREJO)                                                                                                    | <b>KOTA SURABAYA</b>                  | Rp40.854.000    |
| 2 CV. ADZRA<br><b>ANUGRAH</b>        | PENGAWASAN       | 641/0920.11/436.6.2                         |             | 11/03/2016 BIAYA PENGAWASAN NILAI PEKERJAAN 2M-5M (GEDUNG INSPEKTORAT)                                                                                                    | <b>KOTA SURABAYA</b>                  | Rp49.687.000    |
| 3 CV. ADZRA<br><b>ANUGRAH</b>        | PENGAWASAN       | 642/1652/436.6.2/2016                       |             | 15/04/2016 BIAYA PENGAWASAN NILAI PEKERJAAN 2M-5M (SMA NEGERI 19)                                                                                                    | <b>KOTA SURABAYA</b>                  | Rp49.852.000    |
| 4 CV. ADZRA<br><b>ANUGRAH</b>        | PENGAWASAN       | 1.1C/07/049/SP/V/2016                       |             | 27/05/2016 JASA KONSULTAN PENGAWASAN PEMBANGUNAN FASILITAS UMUM DAN FASILITAS SOSIAL<br>MILIK PT INDUSTRI GULA GLENMORE                                                          | <b>GLENMORE.</b><br><b>BANYUWANGI</b> | Rp2.389.132.000 |
| 5 CV. ADZRA<br><b>ANUGRAH</b>        | PENGAWASAN       | 050/13750/417.301/2016                      |             | 30/08/2016 PENGAWASAN TEKNIS REHABILITASI SEDANG/BERAT BANGUNAN SDN PRAJURIT KULON 1, SDN<br>PURWOTENGAH 2, SDN PRAJURIT 2, SDN MIJI 2, SDN MENTIKAN 2, SDN MIJI 4, SDN GEDONGAN | <b>MOJOKERTO</b>                      | Rp29.205.000    |
| 6 CV. ADZRA<br><b>ANUGRAH</b>        | PENGAWASAN       | 011/K7/ULP/SPK/KN/2016                      |             | 13/09/2016 PENGAWASAN PEMBANHUNAN PAGAR DAN PAPAN NAMA KOPERTIS WILAYAH VII                                                                                                    | Jl. Dr. Ir. H.<br>Soekarno No. 177    | Rp12.726.000    |
| 7 CV. ADZRA<br><b>ANUGRAH</b>        | PENGAWASAN       | 027/5494/120.14/2016                        |             | 01/11/2016 PENGAWASAN PENATAAN RAPAT DAN GUDANG SUB BAGIAN PERLENGKAPAN DINAS<br>PENDAPATAN PROVINSI JAWA TIMUR                                                                  | <b>JAWA TIMUR</b>                     | Rp4.691.500     |
| 8 CV, ADZRA<br><b>ANUGRAH</b>        | PENGAWASAN       | 027/29622 PAN/106.01/2016                   |             | 10/11/2016 PENGAWASAN PERBAIKAN RUANG TAMU DAN RECEPCIONIST GEDUNG SEKRETARIAT                                                                                                   | JL. DUKUH<br>MENANGGAL NO.            | Rp10.363.000    |
| 9 CV. ADZRA<br><b>ANUGRAH</b>        | PENGAWASAN       | 027/56428/120.14/2016                       |             | 10/11/2016 PENGAWASAN PENATAAN RUANG ISO DINAS GEDUNG 1 DINAS PENDAPATAN PROVINSI JAWA<br><b>TIMUR</b>                                                                           | Jl. Manyar<br>Kertoario No. 1         | Rp3.411.100     |
| 10 CV. ADZRA<br><b>ANUGRAH</b>       | PENGAWASAN       | 027/29624/106.01/16                         |             | 11/11/2016 PENGAWASAN PEMASANGAN KERAMIK GUDANG BARANG                                                                                                    | <b>JL. DUKUH</b><br>MENGANGGAL        | Rp2.600.000     |
| 11 CV. ADZRA<br><b>ANUGRAH</b>       | PENGAWASAN       | 027/1938/PAN/108.1/2017                     |             | 16/01/2017 PENGAWASAN PENGECATAN GENTING KANTOR                                                                                                    | <b>JL. DUKUH</b><br>MENANGGAL NO.     | Rp5.276.700     |
| 12 CV. ADZRA<br><b>ANUGRAH</b>       | PENGAWASAN       | 642/0179.6/436.7.5/2017                     |             | 25/01/2017 BIAYA PENGAWASAN NILAI PEKERJAAN 2M-5M (SDN SIWALANKERTO II.III)                                                                                                    | <b>KOTA SURABAYA</b>                  | Rp49.830.000    |
| 13 CV, ADZRA<br><b>ANUGRAH</b>       | PENGAWASAN       | 642/0179.24/436.7.5/2017                    |             | 25/01/2017 BIAYA PENGAWASAN NILAI PEKERJAAN 2M-5M (SMP NEGERI 17)                                                                                                    | <b>KOTA SURABAYA</b>                  | Rp39,765,000    |
| 14 CV, ADZRA<br><b>ANUGRAH</b>       | PENGAWASAN       | 642/0179/436.7.5/2017                       |             | 25/01/2017 BIAYA PENGAWASAN NILAI PEKERJAAN 2M-5M (SDN WONOKROMO III.IV)                                                                                                    | <b>KOTA SURABAYA</b>                  | Rp39.655.000    |
| 15 CV, ADZRA<br><b>ANUGRAH</b>       | PENGAWASAN       | No.004/PRJT-BGJ/II/2017                     |             | 01/02/2017 PERJANJIAN JASA PENGAWASAN PEMBANGUNAN GEDUNG BIOSKOP DAN HOTEL DI BG<br><b>IUNCTION</b>                                                                              | <b>SURABAYA</b>                       | Rp1.745.950.000 |
| 16 CV. ADZRA<br><b>ANUGRAH</b>       | PENGAWASAN       | KU.08.08/PK-RUSUN/SATKER-PP/JTMPV06/II/2017 |             | 01/02/2017 PENGADAAN JASA KONSULTASI PENGAWASAN PEMBANGUNAN RUMAH SUSUN UMUM SEWA<br>LOKASI JAWA TIMUR PAKET (JTM SPV 06)                                                        | <b>JAWA TIMUR</b>                     | Rp309.250.000   |
| 17 CV.ADZRA<br><b>ANUGRAH</b>        | PENGAWASAN       | 027/2115/PAN/108.1/2017                     |             | 21/02/2017 PENGAWASAN PERBAIKAN RUANG RAPAT                                                                                                    | JL. DUKUH<br>MENANGGAL No.            | Rp5.276.700     |
| 18 CV, ADZRA<br><b>ANILIODALL</b>    | PENGAWASAN       | 642/0785.16/436.7.5/2017                    |             | 28/02/2017 BIAYA PENGAWASAN FISIK (SEDERHANA), NILAI PEKERJAAN 5M (SDN MENUR PUMPUNGAN<br><b>DADI IL</b>                                                                         | <b>KOTA SURABAYA</b>                  | Ro105.935.225   |

Gambar 4.8 Tampilan Tabel adzra\_pengawasan

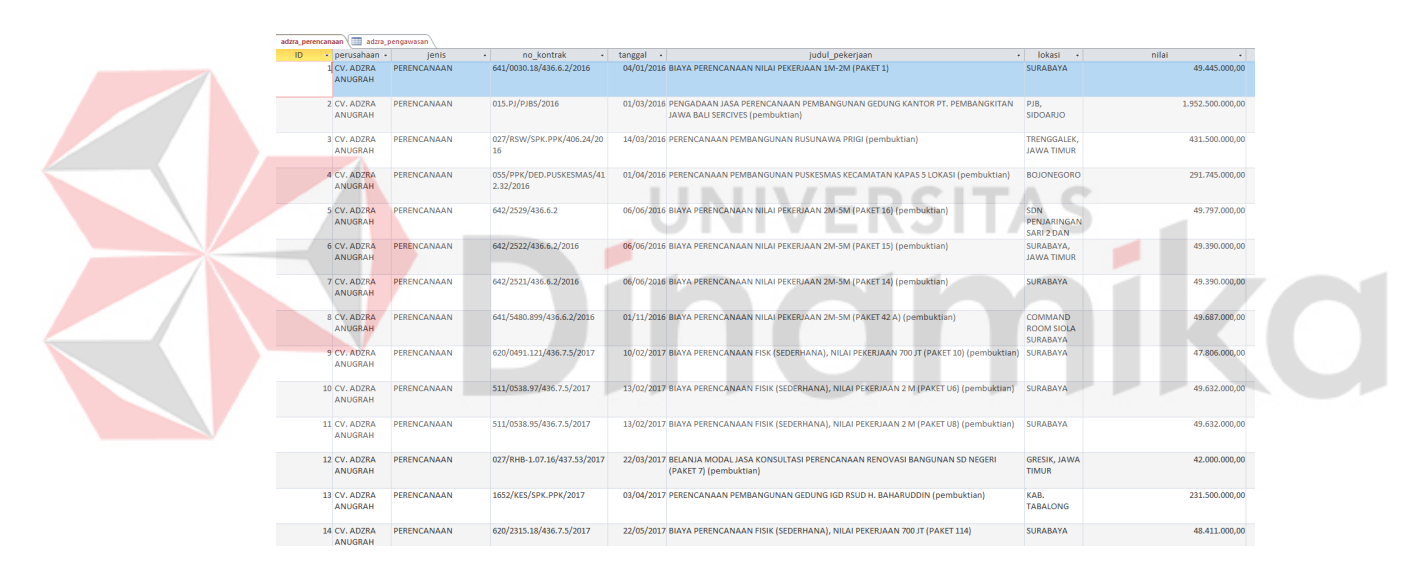

Gambar 4.9 Tampilan Tabel adzra\_pengawasan

Tabel yang telah dibuat berisikan *field* pada gambar 4.5 yang berfungsi sebagai bidang untuk menampilkan informasi dari nomor arsip, perusahaan pelaksana, jenis arsip, nomor kontrak, tanggal pelaksanaan, nama pekerjaan, lokasi pekerjaan, dan nilai pekerjaan.

7. Untuk membuat query dari table yang telah dibuat adalah dengan memilih menu *Query Wizard.*

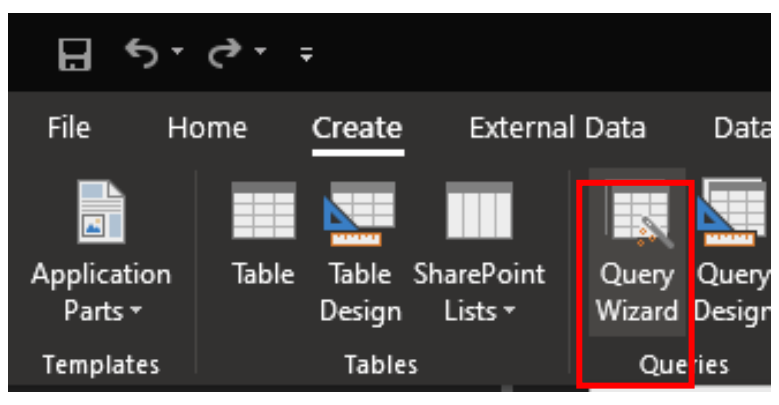

Gambar 4.10 Menu *Query Wizard*

8. Pilih Simple *Query Wizard* dan pilih OK untuk melanjutkan.

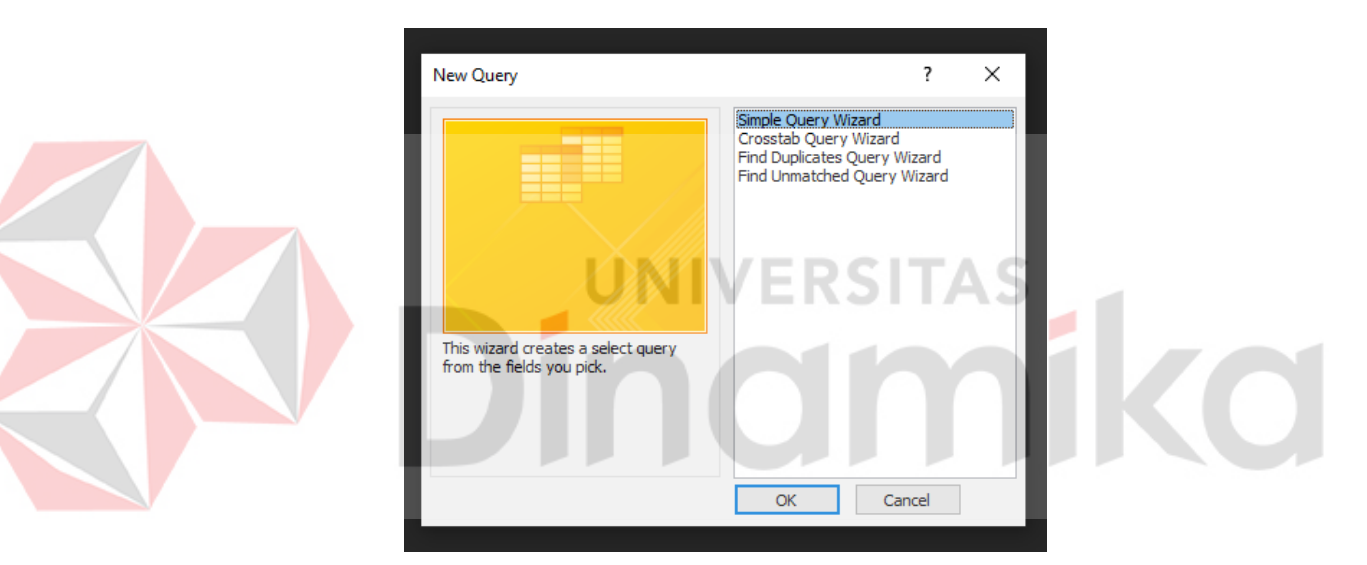

Gambar 4.11 Tampilan awal *Query Wizard*

9. Pada gambar panah kebawah plih table adzra\_pengawasa untuk

dijadikan *Query.*

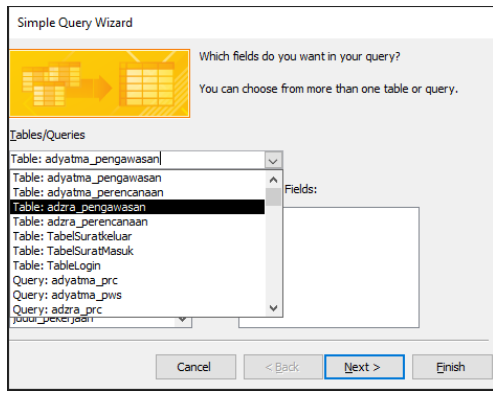

Gambar 4.12 List Tabel

# 10. Plih *field* yang diinginkan (1) lalu klik symbol panah yang berada di sebelah kanan (2) lalu pilih tombol Next untuk melanjutkan (3).

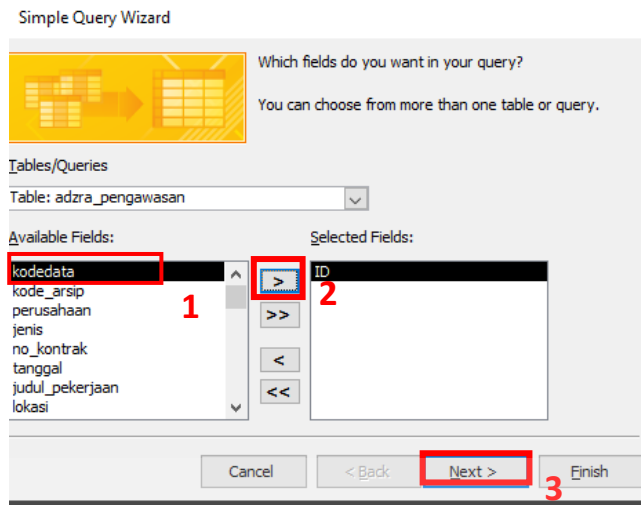

Gambar 4.13 Tampilan Field dari table adzra \_pengawasan

11. Pada kolom atas ganti nama *Query* dengan nama adzra\_pws (1) lalu pilih

*Open Query to View Information* (2), selanjutnya pilih tombol Finish

untuk menyelesaikan proses (3)

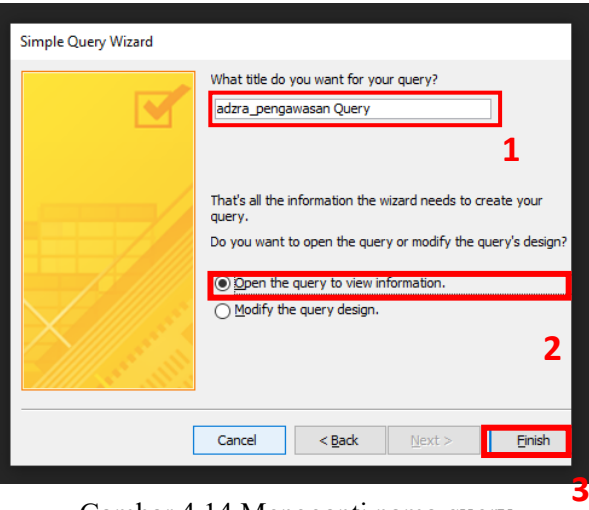

Gambar 4.14 Mengganti nama query

12. Berikut adalah tampilan semua *Query* yang ada pada aplikasi

pengarsipan digital.

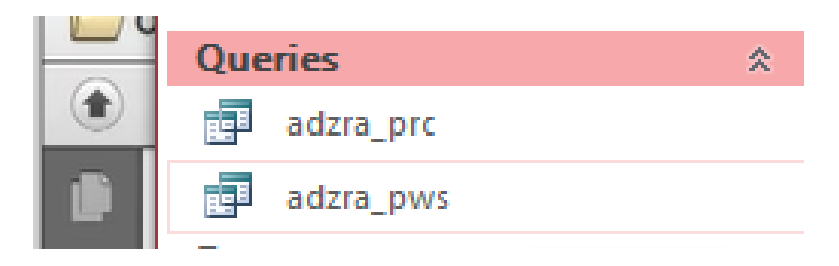

Gambar 4.15 Tampilan list *Query* yang telah dibuat

13. Untuk membuat form dari tabel yang ada, pilih menu *Create* (1)*,* lalu

selanjutnya pilih *Form Wizard* (2).

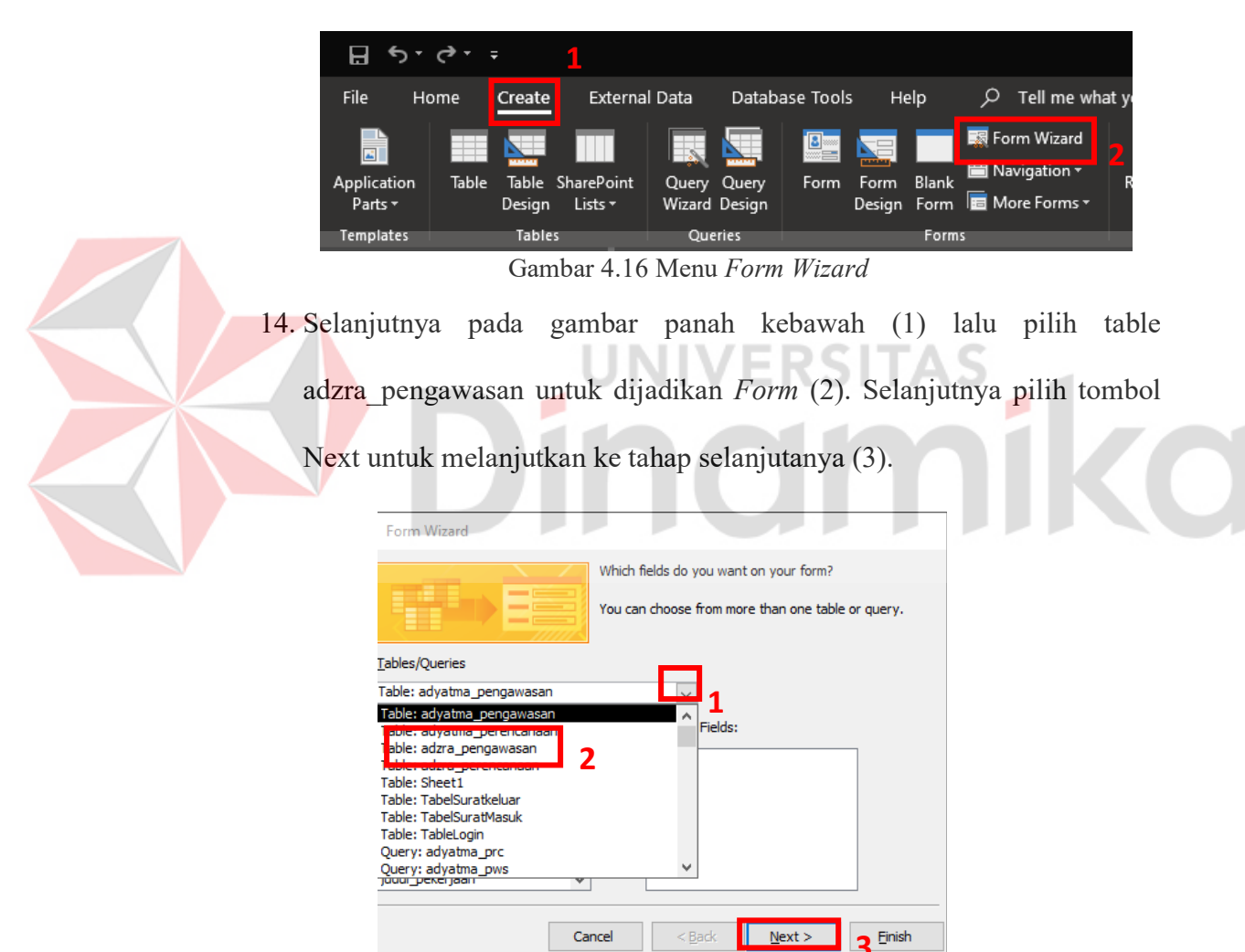

Gambar 4.17 List Tabel

15. Untuk mengisi *query* dengan field yang diingkan, pilih field yang diinginkan (1) lalu pilih simbol panah yang berada di sebelah kanan (2) lalu pilih tombol *Next* (3) untuk melanjutkan.

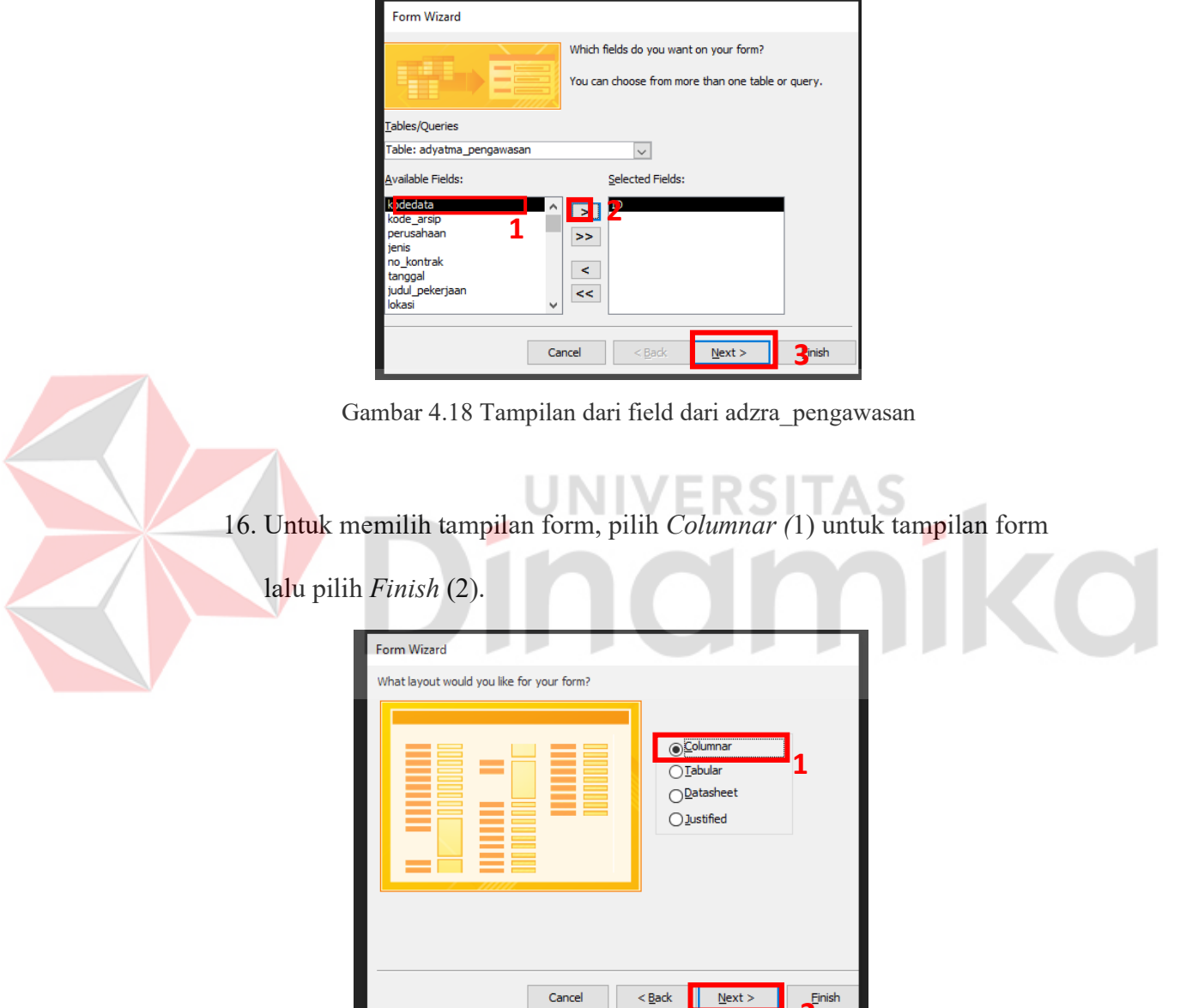

Gambar 4.19 Tampilan pilihan *Layout* 

**2**

17. Selanjutnya akan muncul tampilan seperti dibawah ini. Untuk melakukan *edit form*, klik kanan pada tulisan tulisan adzra\_perencanaan (1) dan pilih *design view* (2)*.*

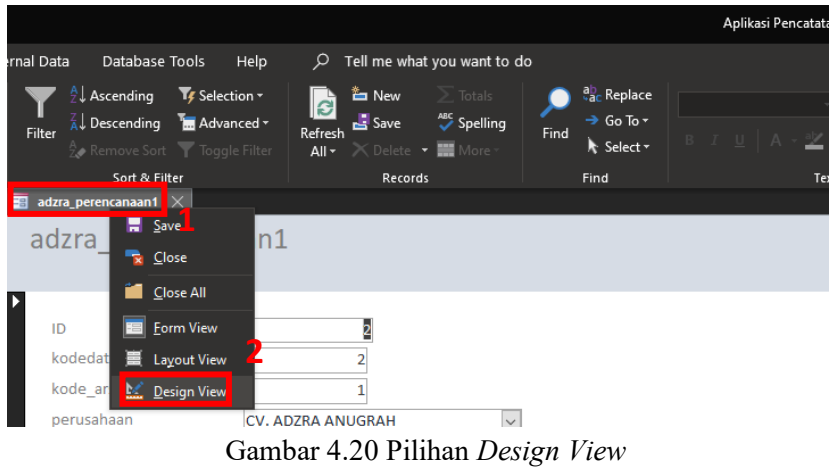

18. Selanjutnya akan muncul tampilan design form seperti dibawah ini. Pada tampilan ini, atur tampilan kolom sesuai keinginan dan kebutuhan masing-masing

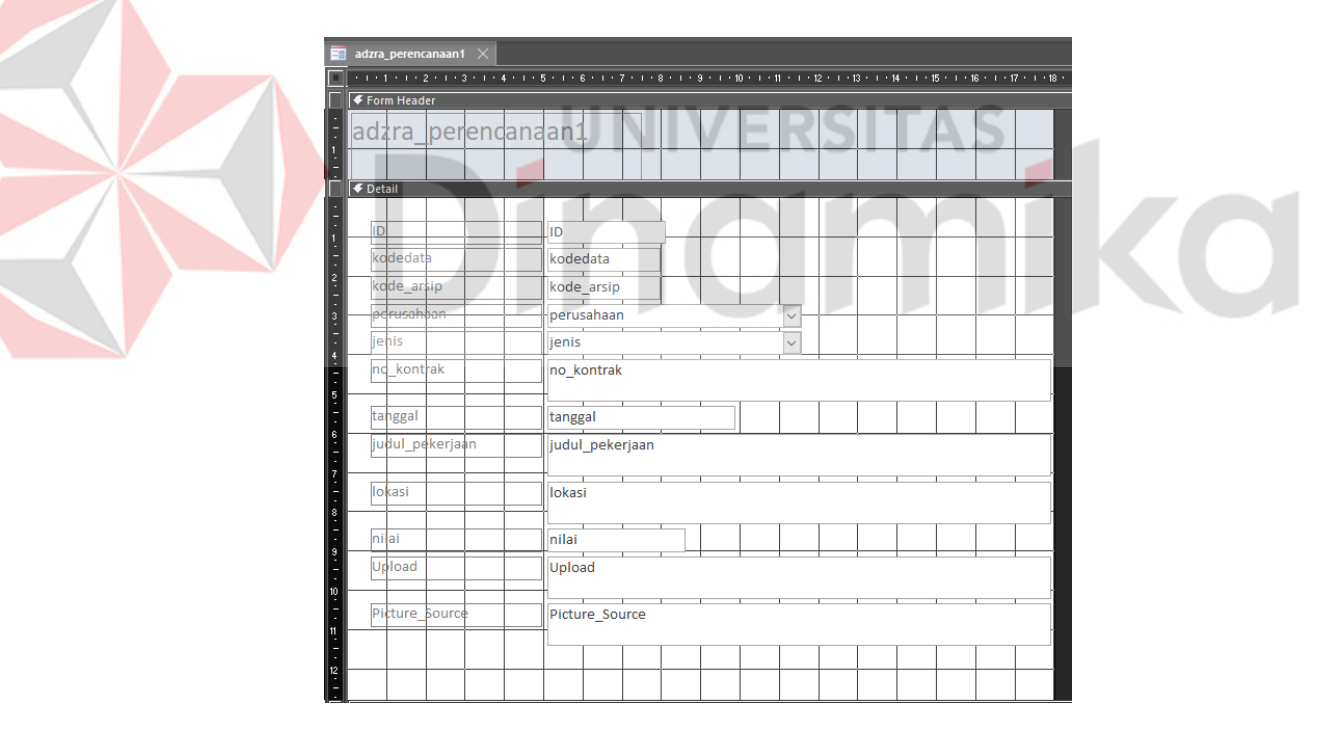

Gambar 4.21 Tampilan *Design Form*

19. Lalu pilih menu Design (1) lalu pilih button (2) untuk menambahkan tombol baru tombol, selanjutnya pilih record operation (3) lalu pilih save record (4) untuk membuat tombol save sebagai tombol simpan. Lakukan

| External Data<br><b>Database Tools</b> | Help<br>Design<br>Format<br>rrange | Tell me what you want to do<br>$\circ$                                                                                                    |                                            |
|----------------------------------------|------------------------------------|----------------------------------------------------------------------------------------------------|--------------------------------------------|
| abl<br><b>XXXX</b><br>Aa               | Œ                                  | <b><i>图画瞥看面\</i>SBOKKIO图出了</b>                                                                                                    | Insert Insert Modern<br>Chart -<br>Image - |
|                                        |                                    | Controls                                                                                                    |                                            |
| adzra_perencanaan1 $\times$            |                                    |                                                                                                    |                                            |
| <b>€ Form Header</b>                   |                                    | -   - 2 -   - 3 -   - 4 -   - 5 -   - 6 -   - 7 -   -8 -   - 9 -   -10 -   -11 -   - 12 -   - 12 -   - 12 -   - 13 -   - 12 -   - 12 -   - 21 -   - 22 -   - 23 -   - 24 -   - 25 -   - 27 -   - 27 -   - 28 -   - |                                            |
| <b>Iperlendandan</b><br>adžra          |                                    |                                                                                                    |                                            |
|                                        |                                    | <b>Command Button Wizard</b>                                                                                                    |                                            |
| <b>€</b> Detail                        |                                    | What action do you want to happen when the button is<br>Sample:<br>pressed?                                                                                                    |                                            |
|                                        |                                    | Different actions are available for each category.<br>週                                                                                                    |                                            |
| ID<br>kodedata                         | ID<br>kodedata                     | Categories:<br>Actions:                                                                                                    |                                            |
| t<br>kode arsip                        | kode arsip                         | <b>Record Operations</b>                                                                                                    | <b>Add New Record</b><br>Delete Record     |
| î.<br>rusahban<br>I                    | perusahaan                         | <b>EXHIBITION CHEVROLET</b><br><b>Report Operations</b>                                                                                                    | <b>Duplicate Record</b>                    |
| Ť<br>liehis                            | lenis                              | Application<br>Miscellaneous                                                                                                    | Save Record<br><b>BUILDING CARDIOGR</b>    |
| ٠<br>nd kontrak<br>Ţ                   | no kontrak                         |                                                                                                    |                                            |
| Ş                                      |                                    |                                                                                                    |                                            |
| Ť<br>tanggal<br>ę                      | tanggal                            | $<$ Back<br>Cancel<br>Next                                                                                                    | Einish                                     |
| judul pekerjaan<br>ŧ                   | judul pekerjaan                    |                                                                                                    |                                            |
| llokasi                                | lokasi                             |                                                                                                    |                                            |
| i<br>L                                 |                                    |                                                                                                    |                                            |
| f,<br>nilai                            | nilai                              |                                                                                                    |                                            |
| Upload<br>Ť                            | Upload                             |                                                                                                    |                                            |
| 10<br>Ť<br>Picture Source              | Picture_Source                     |                                                                                                    |                                            |
| H                                      |                                    |                                                                                                    |                                            |
| 12                                     | Command25                          |                                                                                                    |                                            |
| € Form Footer                          |                                    |                                                                                                    |                                            |

Gambar 4.22 Tampilan Menambahkan Tombol

17. Berikut adalah tampilan semua Form yang ada pada aplikasi pengarsipan

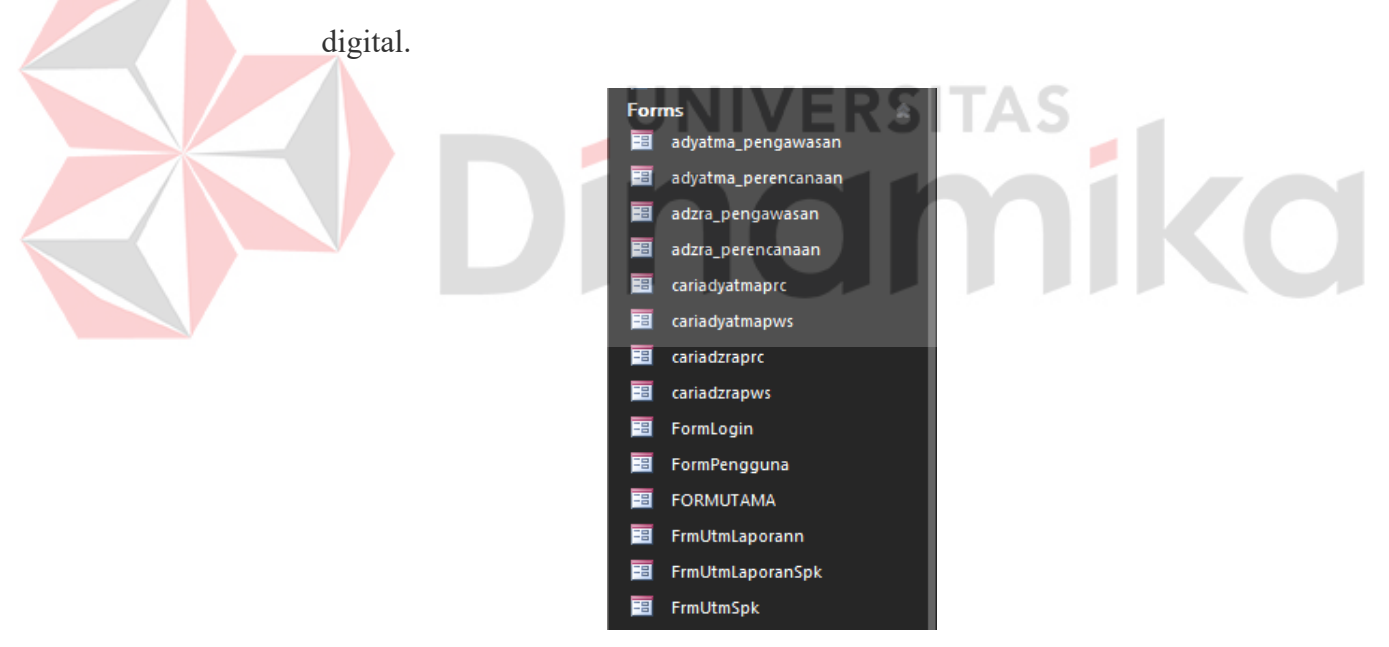

Gambar 4.23 Tampilan seluruh form

18. Untuk membuat *Report* dari tabel yang ada, pilih menu *create* (1) lalu pilih *Report Wizard* (2).

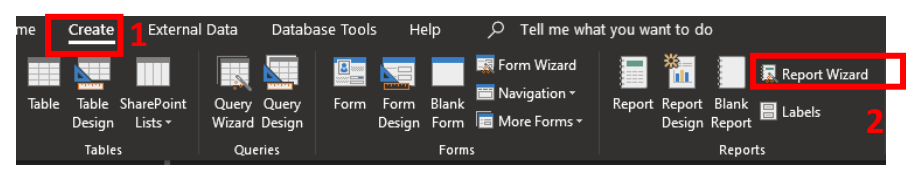

Gambar 4.24 Tampilan seluruh form

19. Lalu akan muncul tampilan dari *report wizard.* Tahap selanjutnya pada gambar panah kebawah (1) lalu pilih table adzra\_pengawasan (2) untuk dijadikan *Report* lalu pilih *next* (3) untuk melanjutkan.

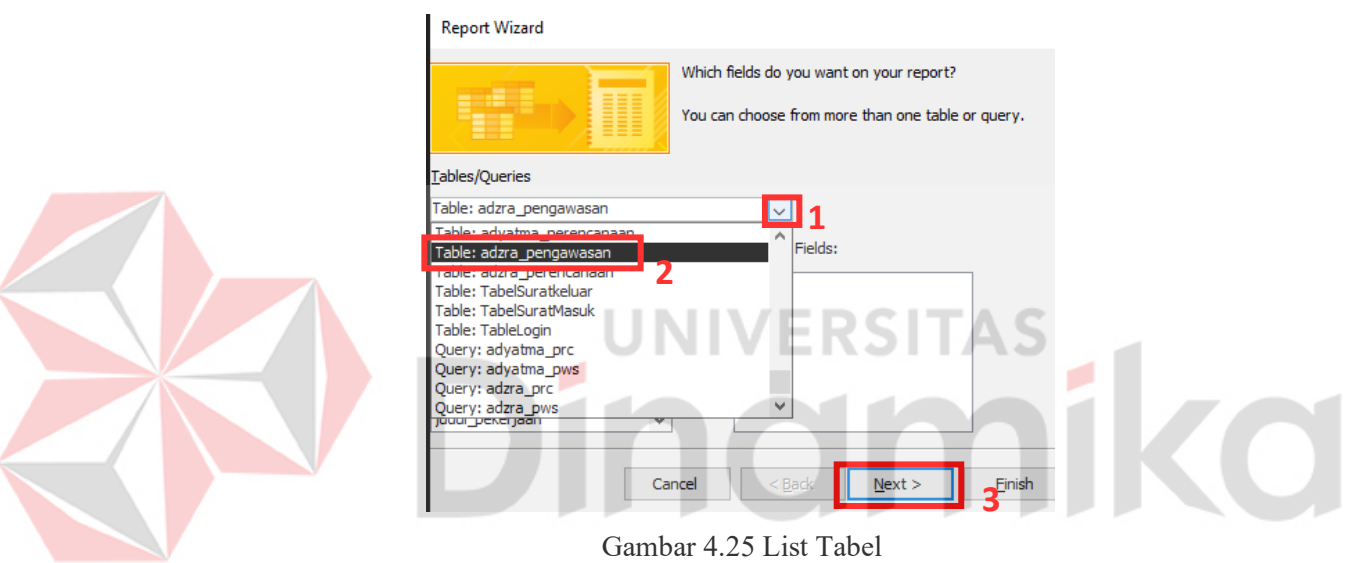

20. Plih *field* yang diinginkan (1) lalu klik simbol panah yang berada di sebelah kanan (2) lalu pilih tombol *Next* dua kali untuk melanjutkan (3).

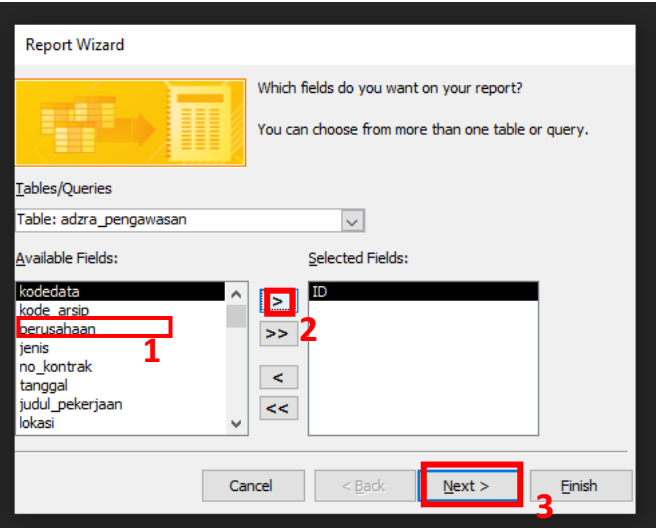

Gambar 4.26 Tampilan dari field adzra\_pengawasan

21. Pilih *Columnar* (1) dan pilih *Landscape* (2) untuk tampilan *Report* lalu

pilih *Finish* (3) untuk menyelesaikan pembuatan *report*.

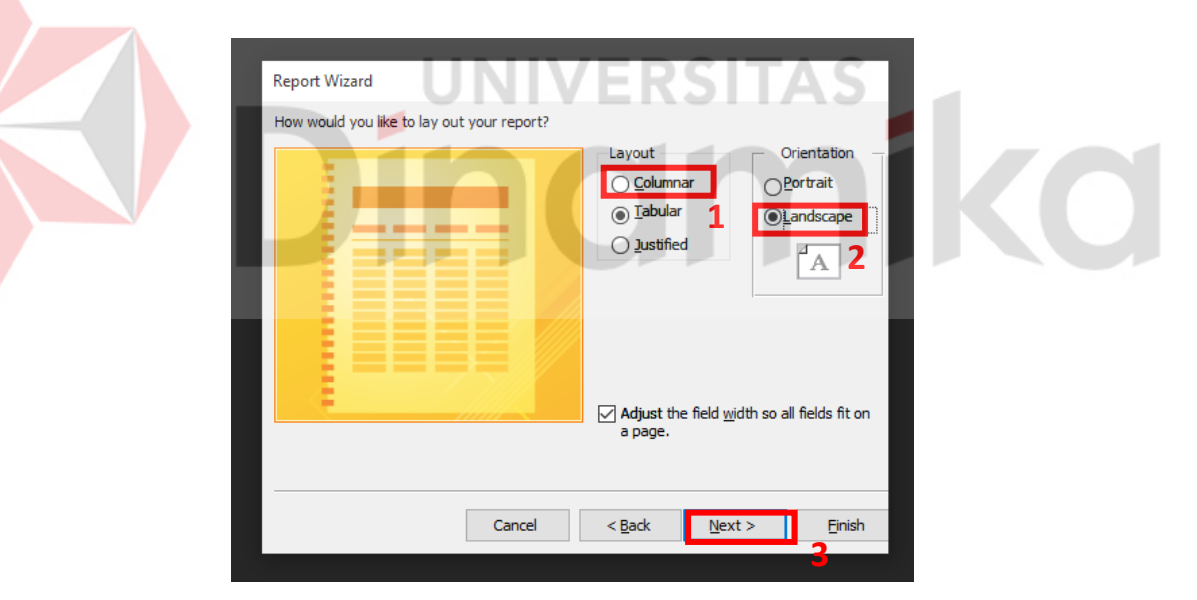

Gambar 4.27 Tampilan pilihan *Layout*

22. Pada bagian kiri adalah tampilan semua Report yang ada pada aplikasi

pengarsipan digital.

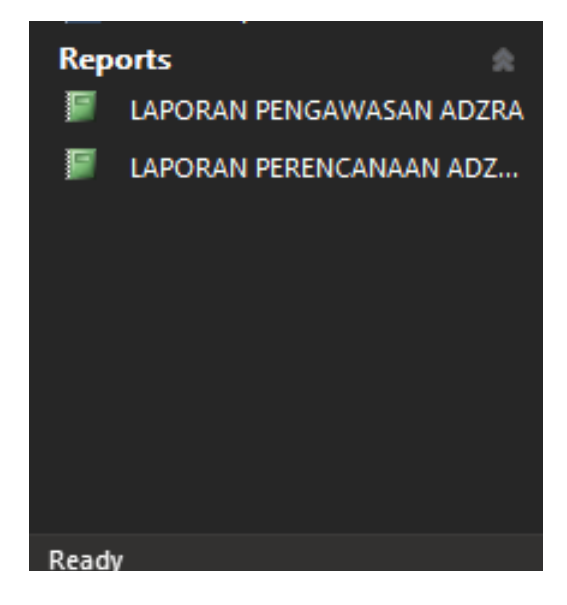

Gambar 4.28 Tampilan Seluruh *Report*

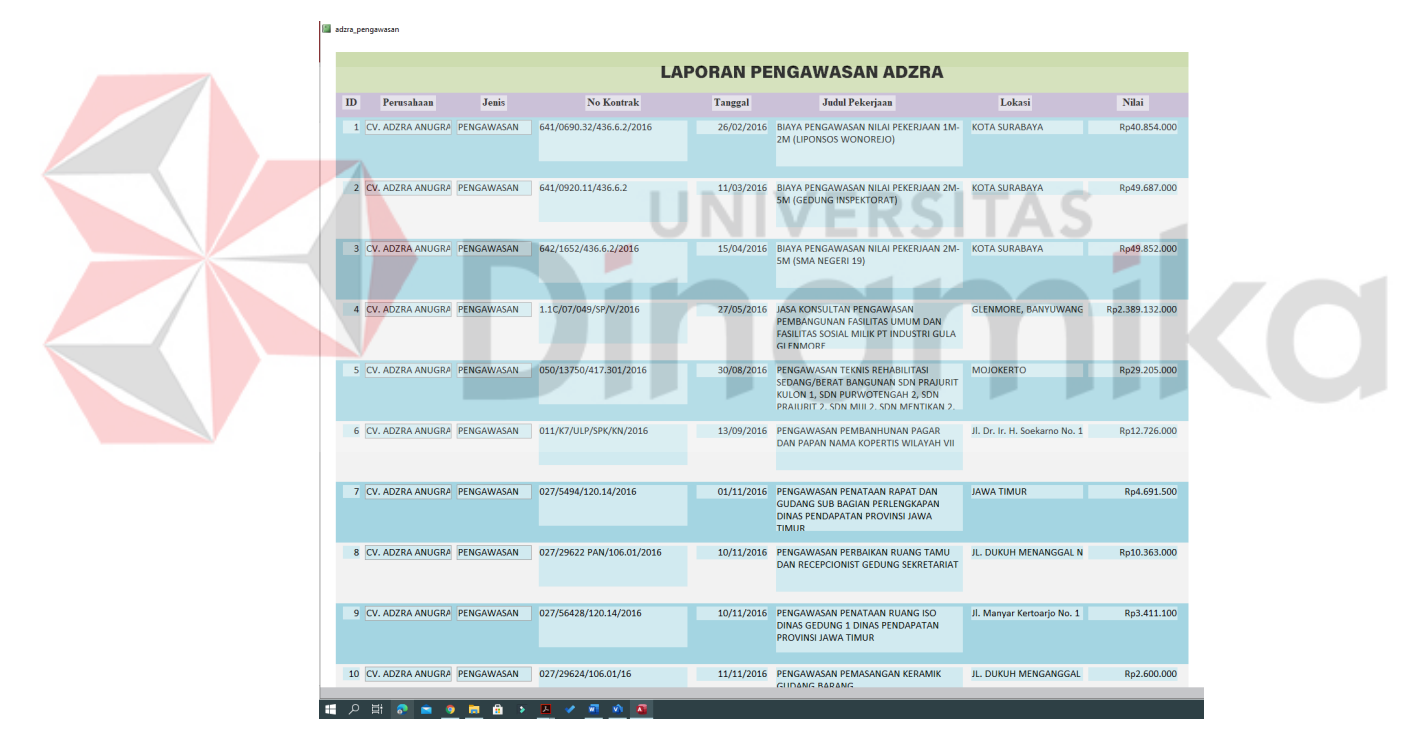

Gambar 4.29 Tampilan *Report* Pengawasan

|                                                                                               | adzra perencanaan |                                              |                                                                  |  |                                                                                                    |                                                                                 |                  |
|-----------------------------------------------------------------------------------------------|-------------------|----------------------------------------------|------------------------------------------------------------------|--|----------------------------------------------------------------------------------------------------|---------------------------------------------------------------------------------|------------------|
| <b>LAPORAN PERENCANAAN ADZRA</b>                                                              |                   |                                              |                                                                  |  |                                                                                                    |                                                                                 |                  |
| ID<br>Perusahaan<br>Jonis<br><b>No Kontrak</b><br>Tanggal<br><b>Judul Pekerjaan</b><br>Lokasi |                   |                                              |                                                                  |  |                                                                                                    |                                                                                 |                  |
|                                                                                               |                   |                                              | 1 CV ADZRA ANU PERENCANAAN 641/0030 18/436 6 2/2016              |  | 04/01/2016 RIAYA PERENCANAAN NILAI<br>PEKERJAAN 1M-2M (PAKET 1)                                                           | <b>SURABAYA</b>                                                                 | 49 445 000 00    |
|                                                                                               |                   | 2 CV. ADZRA ANU PERENCANAAN 015.PJPJBS/2016  |                                                                  |  | 01/03/2016 PENGADAAN JASA PERENCANAAN<br>PEMBANGUNAN GEDUNG KANTOR PT.<br>PEMBANGKITAN JAWA BALI SERCIVES<br>(pembuktian) | PJB. SIDOARJO                                                                   | 1.952.500.000.00 |
|                                                                                               |                   |                                              | 3 CV ADZRA ANU PERENCANAAN 027/RSW/SPK PPK/406 24/2016           |  | 14/03/2016 PERENCANAAN PEMBANGUNAN<br>RUSUNAWA PRIGI (pembuktian)                                                         | TRENGGALEK, JAWA TIMUR                                                          | 431.500.000.00   |
|                                                                                               |                   |                                              | 4 CV. ADZRA ANU PERENCANAAN 055/PPK/DED.PUSKESMAS/412<br>32/2016 |  | 01/04/2016 PERENCANAAN PEMBANGUNAN<br>PUSKESMAS KECAMATAN KAPAS 5<br>LOKASI (pembuktian)                                  | <b>BOJONEGORO</b>                                                               | 291.745.000.00   |
|                                                                                               |                   | 5 CV. ADZRA ANU PERENCANAAN 642/2529/436.6.2 |                                                                  |  | 06/06/2016 BIAYA PERENCANAAN NILAI<br>PEKERJAAN 2M-5M (PAKET 16)<br>(pembuktian)                                          | <b>SDN PENJARINGANSARI 2</b><br><b>DAN SDN KLAMPIS NGASEM</b><br>V. VI SURABAYA | 49.797.000.00    |
|                                                                                               |                   |                                              | 6 CV. ADZRA ANU PERENCANAAN 642/2522/436.6.2/2016                |  | 06/06/2016 BIAYA PERENCANAAN NILAI<br>PEKERJAAN 2M-5M (PAKET 15)<br>(pembuktian)                                          | <b>SURABAYA, JAWA TIMUR</b>                                                     | 49.390.000.00    |
|                                                                                               |                   |                                              | 7 CV. ADZRA ANU PERENCANAAN 642/2521/436.6.2/2016                |  | 06/06/2016 BIAYA PERENCANAAN NILAI<br>PEKERJAAN 2M-5M (PAKET 14)<br>(pembuktian)                                          | <b>SURABAYA</b>                                                                 | 49.390.000.00    |
|                                                                                               |                   |                                              | 8 CV. ADZRA ANU PERENCANAAN 641/5480.899/436.6.2/2016            |  | 01/11/2016 BIAYA PERENCANAAN NILAI<br>PEKERJAAN 2M-5M (PAKET 42 A)<br>(pembuktian)                                        | COMMAND ROOM SIOLA<br><b>SURABAYA</b>                                           | 49.687.000.00    |
|                                                                                               |                   |                                              | 9 CV. ADZRA ANU PERENCANAAN 620/0491.121/436.7.5/2017            |  | 10/02/2017 BIAYA PERENCANAAN FISK<br>(SEDERHANA), NILAI PEKERJAAN 700 JT<br>(PAKET 10) (pembuktian)                       | <b>SURABAYA</b>                                                                 | 47.806.000.00    |
|                                                                                               |                   |                                              | 10 CV. ADZRA ANU PERENCANAAN 511/0538.97/436.7.5/2017            |  | 13/02/2017 BIAYA PERENCANAAN FISIK<br>(SEDERHANA), NILAI PEKERJAAN 2 M<br>(PAKET U6) (pembuktian)                         | <b>SURABAYA</b>                                                                 | 49.632.000.00    |

Gambar 4.30 Tampilan *Report* Perencanaan

Pada bagian *report* berisikan data sesuai dengan tabel yang telah dibuat yang berfungsi untuk melihat laporan dari masing-masing jenis arsip SPK.

## <span id="page-50-0"></span>**4.4 Pencatatan Arsip secara Manual dan Digital Surat Perjanjian Kerja**

## **Perencanaan**

Salah satu kewajiban staff pada bagian Administrasi CV. Adzra Anugrah adalah melakukan pengarsipan manual dan digital. Pengarsipan dilakukan terhadap Surat Perjanjian Kerja yang telah disortir terlebih dahulu berdasarkan jenis Subjek yaitu Perencanaan dan Pengawasan. Surat Perjanjian Kerja biasanya akan diberikan setelah pekerjaan selesai sesuai dengan jenis proyek yang telah dilaksanakan. Pada gambar 4. 31 Menjelaskan tentang alur proses pencatatan arsip.

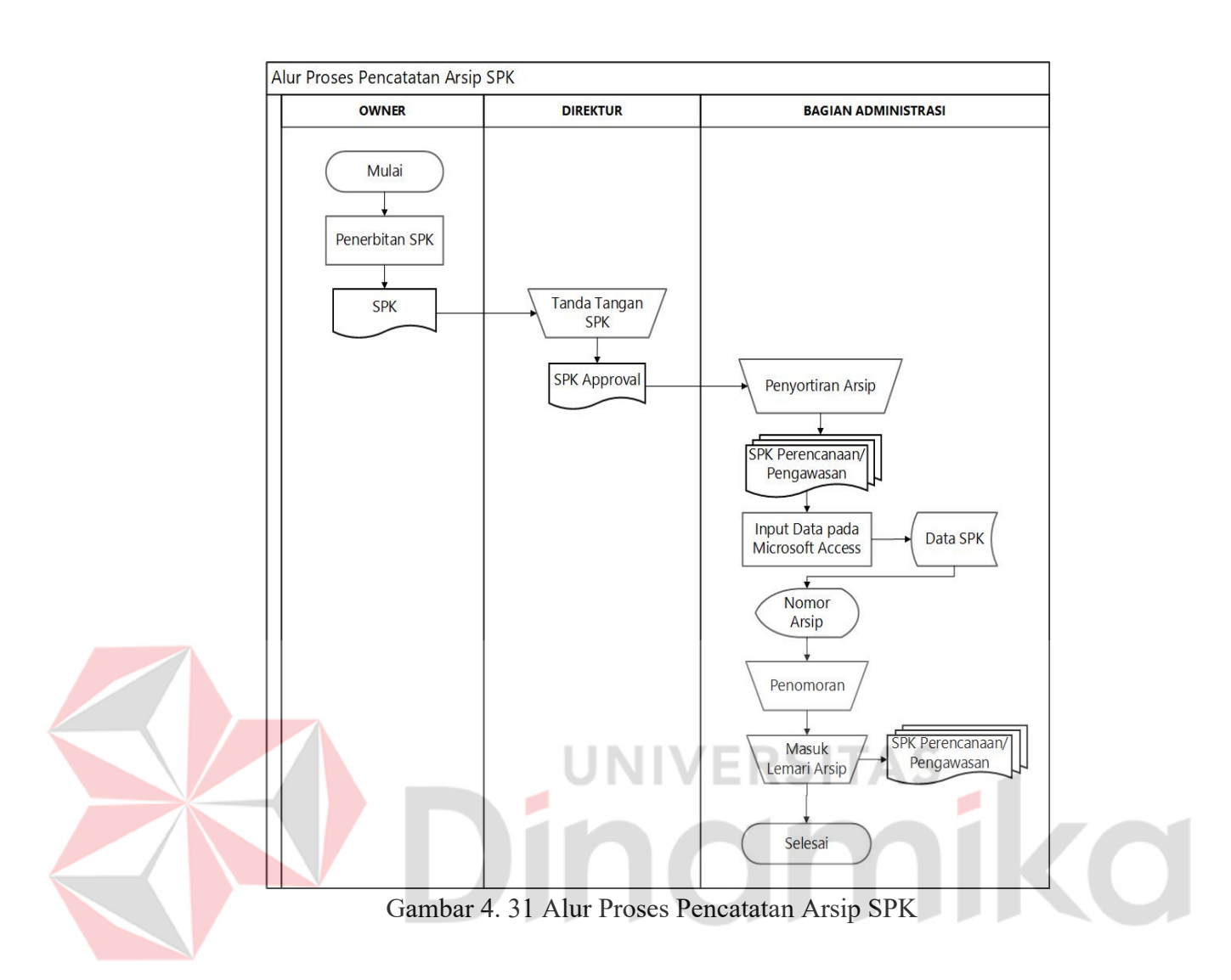

<span id="page-51-0"></span>Dalam melakukan Pencatatan Arsip Surat Perjanjian Kerja pada CV. Adzra Anugrah ada beberapa langkah yang harus dilakukan agar proses menjadi lebih terstruktur dan tertata, berikut Langkah-langkahnya :

1. Dokumen yang masih belum tertata harus disortir berdasarkan jenisnya, ada dua jenis Surat Perjanjian Kerja yaitu Perencanaan dan Pengawasan.

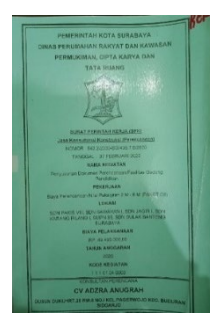

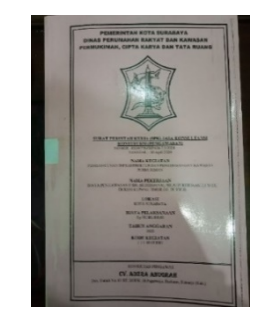

Gambar 4.32 Surat Perjanjian Kerja Perencanaan

Gambar 4.33 Surat Perjanjian Kerja Pengawasan

- 2. Dokumen perencanaan atau pengawasan yang telah sortir selanjutnya akan diinput kedalam Aplikasi Pengarsipan Digital yang telah dibuat.
- 3. Untuk mengarsipkan dokumen dengan jenis Pengawasan atau Perencanaan dalam Aplikasi Pengarsipan Digital ada beberapa Langkah yang harus dilakukan, sebagai berikut:
	- a. Buka Aplikasi Pengarsipan Digital

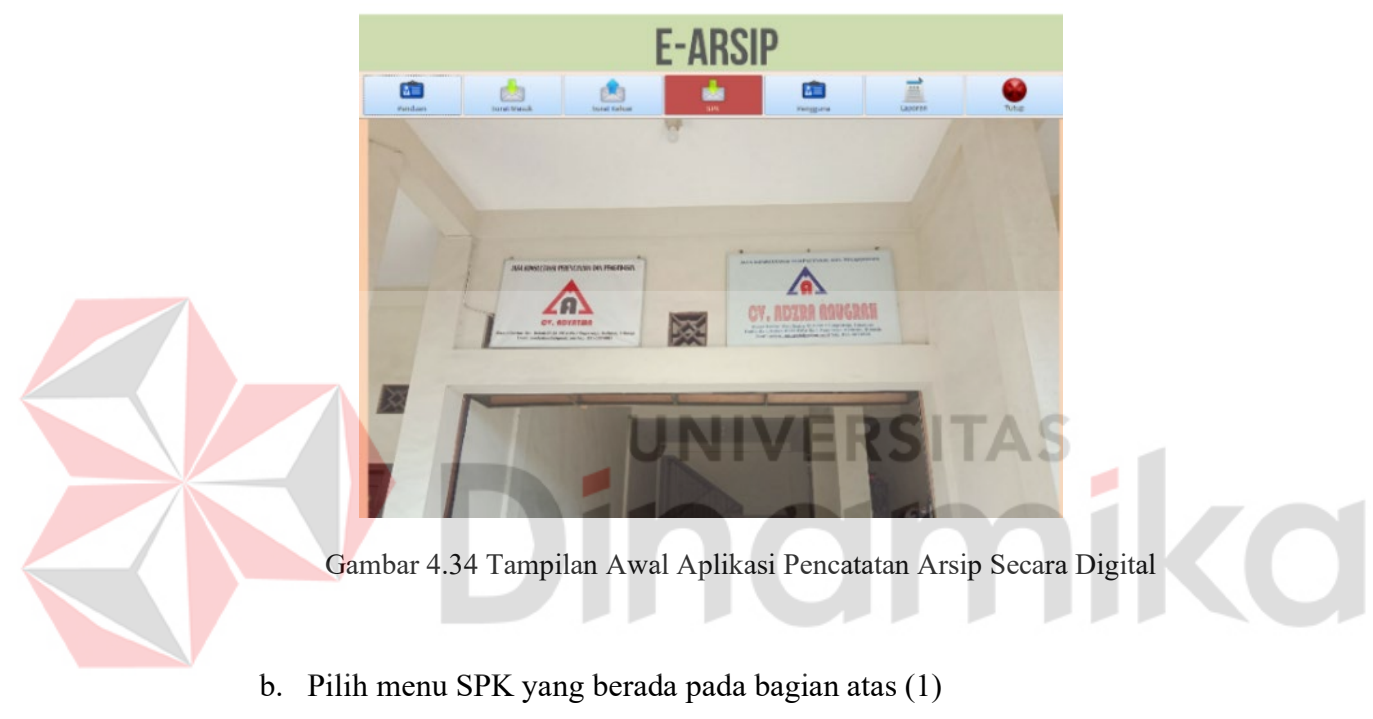

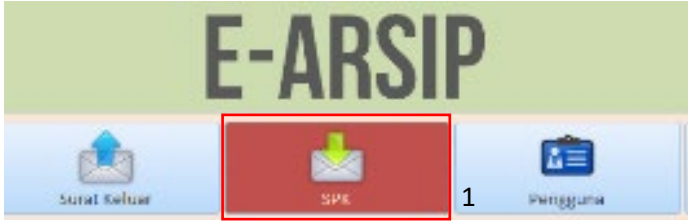

Gambar 4.35 Tampilan Menu Aplikasi Pengarsipan

- $rac{1}{\frac{1}{\frac{1}{1}}\frac{1}{1}}$  $\frac{1}{\sqrt{\frac{1}{1+\frac{1}{1+\frac{$ 喧 Ë Pengguna Lape **Eil Freibunge**  $\Box$  $\overline{\mathbf{x}}$ PENGAWASAN PERENCANAAN **ADZRA ANUGRAH** ADZRA ANUGRAH 1
- c. Pilih Menu Adzra pada bagian Pengawasan/Perencanaan (1)

Gambar 4.36 Tampilan *Sub Menu* Aplikasi Pencatatan Arsip

d. Masukan data sesuai dengan *field* yang telah disediakan (1)

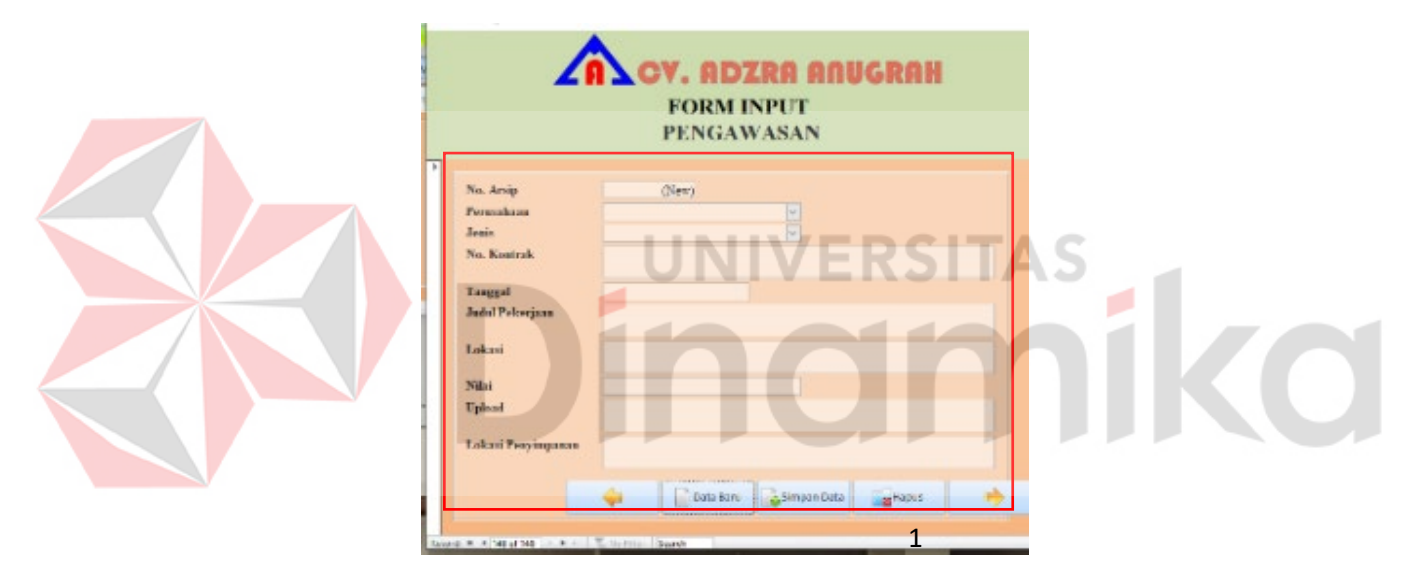

Gambar 4.37 Tampilan dari *field* pada *sub menu* adzra pengawasan

e. Setelah mengisikan data, nomor urut dokumen akan secara otomatis muncul pada field dengan nama No. Arsip.

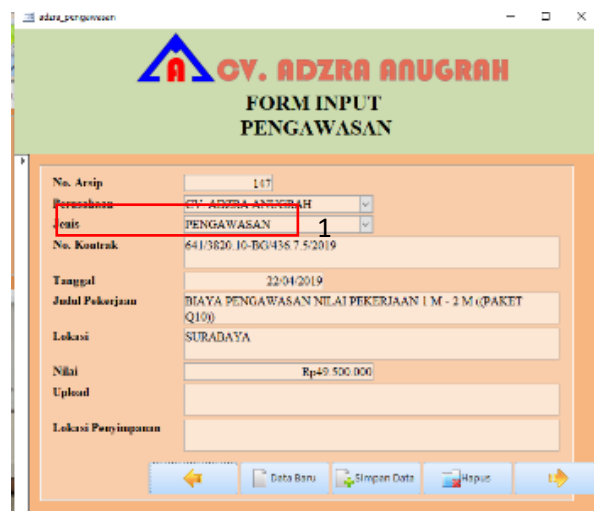

Gambar 4.38 Tampilan dari nomor arsip yang telah muncul

f. Jika data dirasa sudah benar, silahkan klik tombol Simpan Data untuk menyimpan data yang telah diisikan.

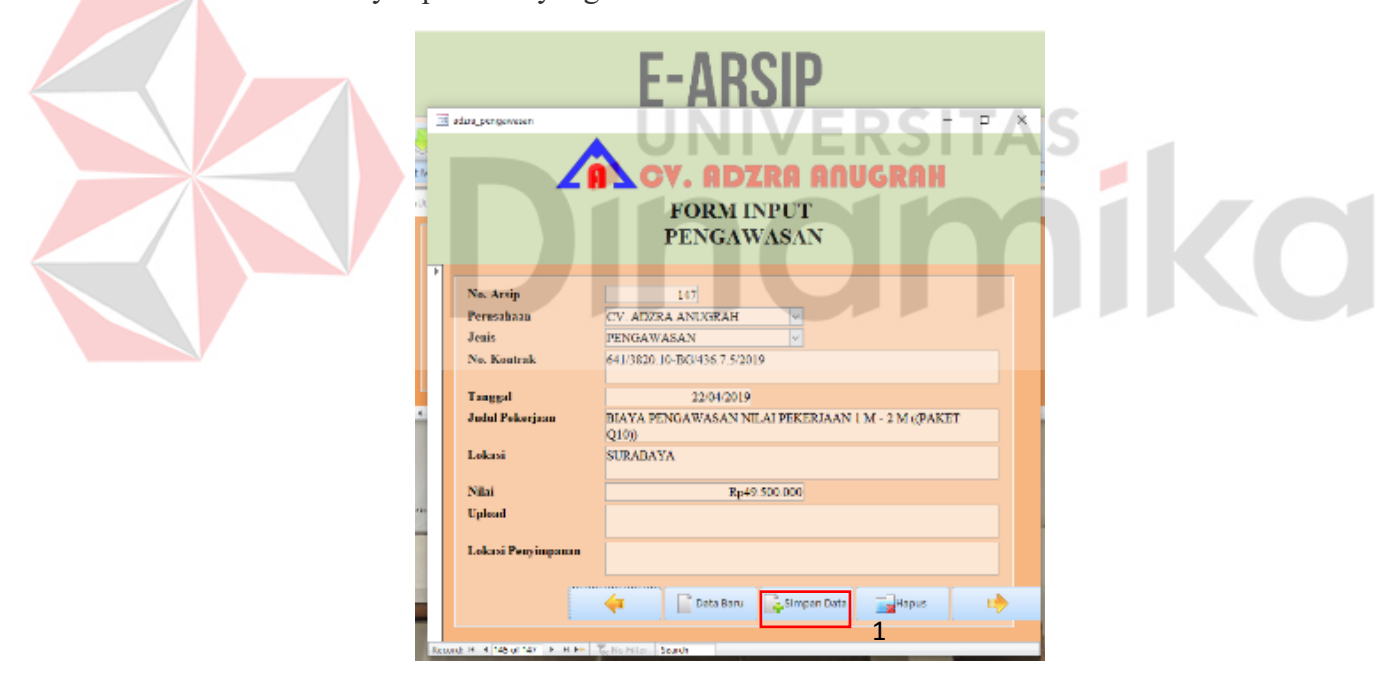

Gambar 4.39 Tampilan dari tombol simpan data

g. Setelah melakukan proses penyortiran dan penginputan data, maka selanjutnya adalah memberi penomoran pada dokumen tersebut sesuai dengan no arsip yang keluar pada aplikasi pencatatan arsip secara digital.

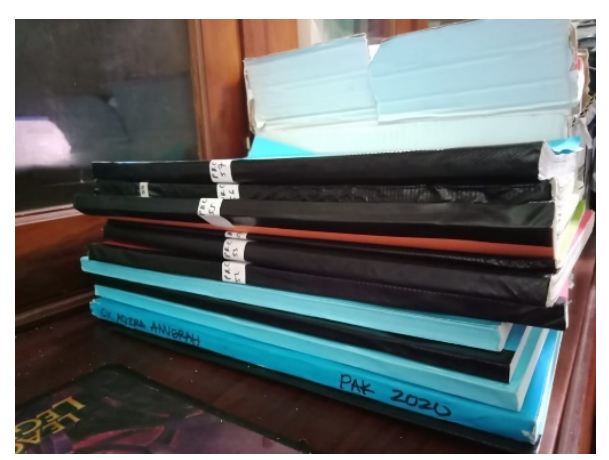

Gambar 4.40 Penomoran Surat Perjanjian

## <span id="page-55-0"></span>**4.5 Menyiapkan Surat Perjanjian Kerja Untuk Kebutuhan Pembuktian**

Pembuktian adalah suatu tahapan yang dilakukan pada saat lelang, bagi peserta lelang yang lolos dan sampai pada tahap pembuktian maka wajib menyiapkan Surat Perjanjian Kerja baik itu jenis Perencanaan atau Pengawasan yang akan digunakan sebagai bukti pengalaman terhadap pekerjaan yang pernah dilaksanakan oleh perusahaan.

Dalam pembuktian dokumen yang dibawa tergantung pada jenis lelang yang diikuti, baik itu lelang Perencanaan atau lelang Pengawasan. Jumlah dokumen yang dibawa juga harus sesuai dengan persyaratan yang ada pada dokumen pemilihan. Pada gambar 4.41 Menjelaskan tentang proses pencarian arsip SPK.

<span id="page-56-0"></span>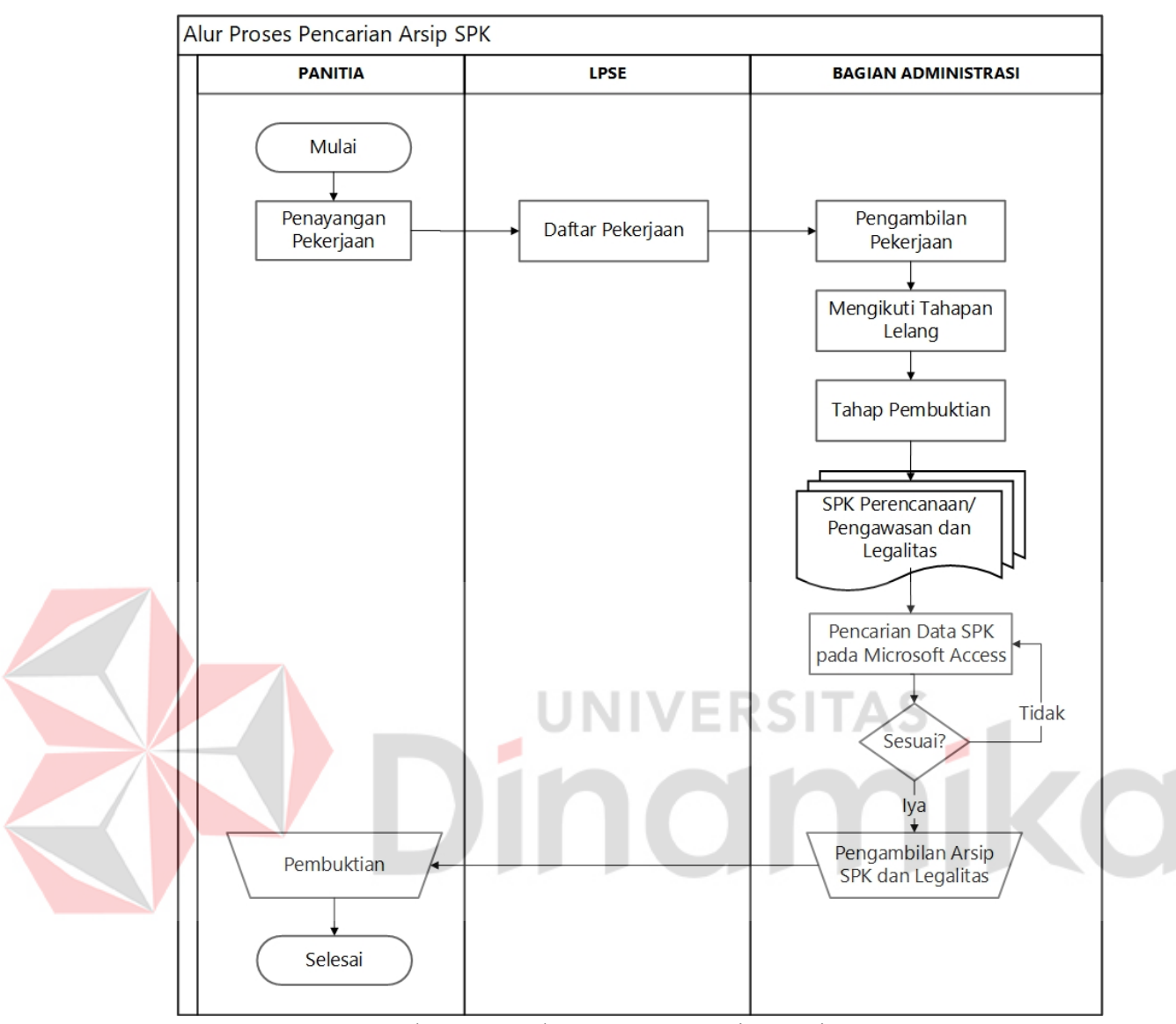

Gambar 4. 41 Alur Proses Pencarian Arsip SPK

Langkah-langkah untuk mencari Surat Perjanjian Kerja Perencanaan atau Pengawasan adalah sebagai berikut :

a. Buka Aplikasi Pengarsipan Digital

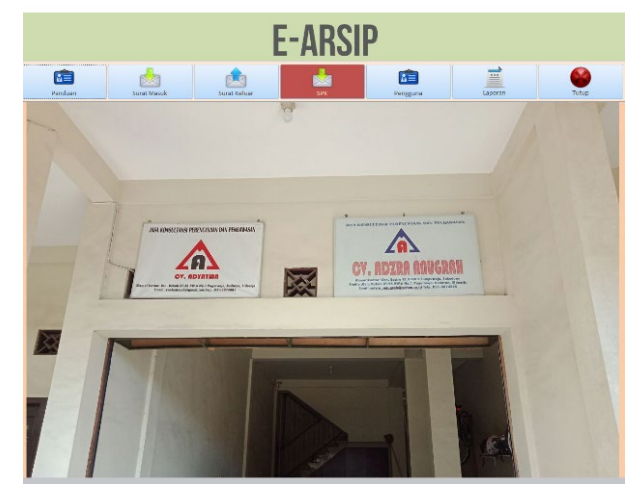

Gambar 4.42 Tampilan awal aplikasi pencatatan arsip digital

b. Pilih menu Laporan yang berada pada bagian atas (1).

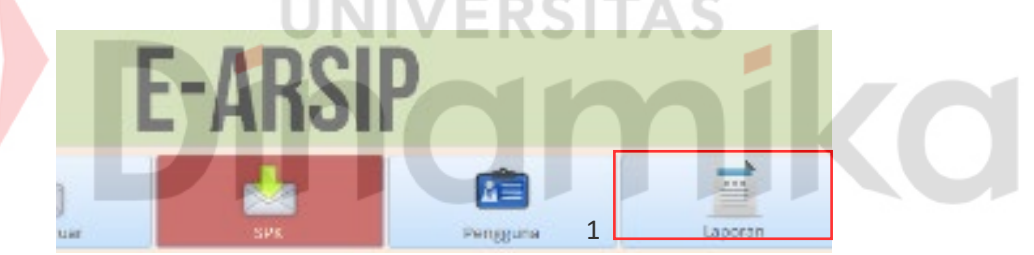

Gambar 4.43 Tampilan menu laporan pada aplikasi pencatatan arsip digital

c. Pilih menu Laporan SPK (1)

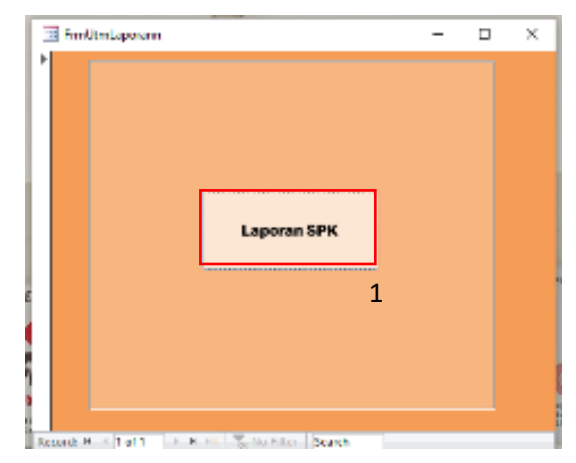

Gambar 4.44 Tampilan *menu* laporan pada aplikasi pencatatan arsip digital

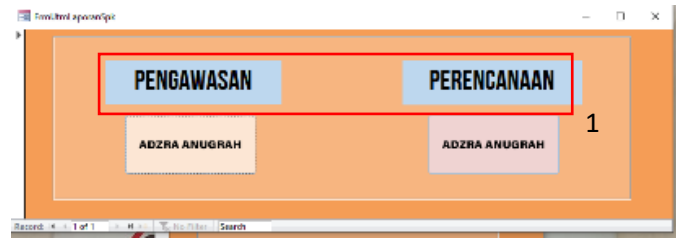

d. Pilih Menu Adzra Anugrah pada bagian Perencanaan atau Pengawasan

Gambar 4.45 Tampilan sub *menu* laporan pada aplikasi pencatatan arsip digital

e. Masukan kriteria data yang diinginkan sesuai dengan field yang telah disediakan (1) lalu tekan enter maka data akan muncul pada tabel bagian bawah (2). Setelah data muncul, klik data tersebut maka akan muncul data lebih lengkap pada sisi sebelah kanan (3).

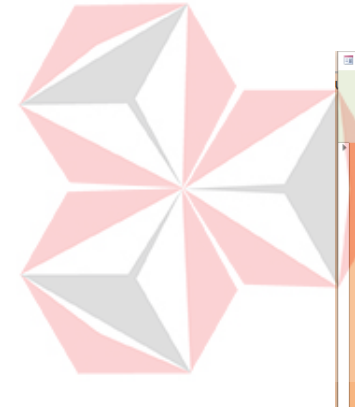

| <b>Ell</b> cariadzopas<br>т                                                                                                    | 0<br>$\times$<br><b>FORM PENCARIAN DATA</b><br>PENGAWASAN ADZRA                                                                                                    |  |
|----------------------------------------------------------------------------------------------------|----------------------------------------------------------------------------------------------------|--|
| <b>ISIKAN KRITERIA DATA</b><br>Cari Judul<br>010<br>Cari Lokasi<br>surabaya<br>Cari Tahun<br>2019<br>jadul pekerjaan<br>no kontrak<br>ID<br>tanggal<br>147 641/3820.10 BG/4, 22/04/2019<br><b>BIAYA PENGAWASAN</b><br>Record: N. 4 1 of 1   P. H. Ft. No. 1 Search | <b>KODE ARSIP</b><br>147<br><b>Tampilkan Semua</b><br><b>NO KONTRAK</b><br>641/3820.10-BG/436.7.5/2019<br><b>Q</b> Tampilkan Filter<br>22/04/2019<br><b>TANGGAL</b><br>nilai<br>lokasi<br><b>JUDUL</b><br>BIAYA PENGAWASAN NILAI PEKERJAAN 1 M - 2 M ((PAKET Q10))<br>NILAI PISURABAYA Ro49.500.000<br><b>PEKERJAAN</b><br>2<br><b>TANGGAL</b><br><b>SURABAYA</b><br><b>NILAI</b><br>49500000<br>3 |  |

Gambar 4.46 Tampilan dari hasil pencarian data sesuai dengan kriteria

f. Setelah data yang diinginkan berhasil ditemukan, maka carilah dokumen dengan nomor arsip yang sesuai dengan data tersebut.

## **BAB V**

#### **PENUTUP**

## <span id="page-59-1"></span><span id="page-59-0"></span>**5.1 Kesimpulan**

Kesimpulan yang bisa diambil dari penulisan laporan ini adalah Langkahlangkah pembuatan telah dijelaskan pada bab 4 sub bab 4.4 sehingga menghasilkan aplikasi yang dapat :

- 1. Menghasilkan sebuah aplikasi yang dapat mempermudah pencatatan Arsip Surat Perintah Kerja secara digital.
- 2. Menghasilkan penomoran secara otomatis sesuai dengan urutan dari nomornomor sebelumnya sehingga tidak menghasilkan nomor yang ganda.
- 3. Menghasilkan aplikasi yang dapat mempermudah dalam kegiatan temu Kembali arsip sesuai kriteria yang diinginkan.
- 4. Menghasilkan aplikasi yang dapat menampilkan seluruh rekapan data dari arsip surat perjanjuan kerja yang telah di*inputkan* kedalam aplikasi Pencatatan Arsip Surat Perjanjian Kerja.

Dalam penerapan aplikasi ini dapat mempermudah bagian administrasi pada CV. Adzra Anugrah sehingga akan menjadi lebih efektif dan efisien dan mempercepat dalam menemukan dokumen yang dibutuhkan.

## <span id="page-59-2"></span>**5.2 Saran**

Setelah menyelesaikan Proyek Akhir pada bagian Administrasi CV. Adzra Anugrah penulis memiliki saran yang membangun. Adapun saran dari penulis terhadap proyek akhir ini yaitu, bagian Administrasi dapat menggunakan aplikasi Pencatatan Arsip Surat Perjanjian Kerja.

Dengan penggunakan aplikasi ini dapat mengurangi penggunaan kertas karena pencatatan dilakukan secara digital dan juga dapat mempermudah dalam proses temu Kembali arsip apabila sewaktu-waktu dibutuhkan.

Saran kedua adalah Aplikasi Pencatatan Arsip Surat Perjanjian Kerja ini masih belum terhubung dengan *soft file* berupa *scan* dokumen dikarenakan banyaknya dokumen yang perlu di *scan* dan keterbatasan waktu dalam melaksanakan Proyek Akhir. Alangkah baiknya apabila *user* dapat memasukan hasil *scan* arsip yang ada sesuai dengan data yang ada pada aplikasi ini.

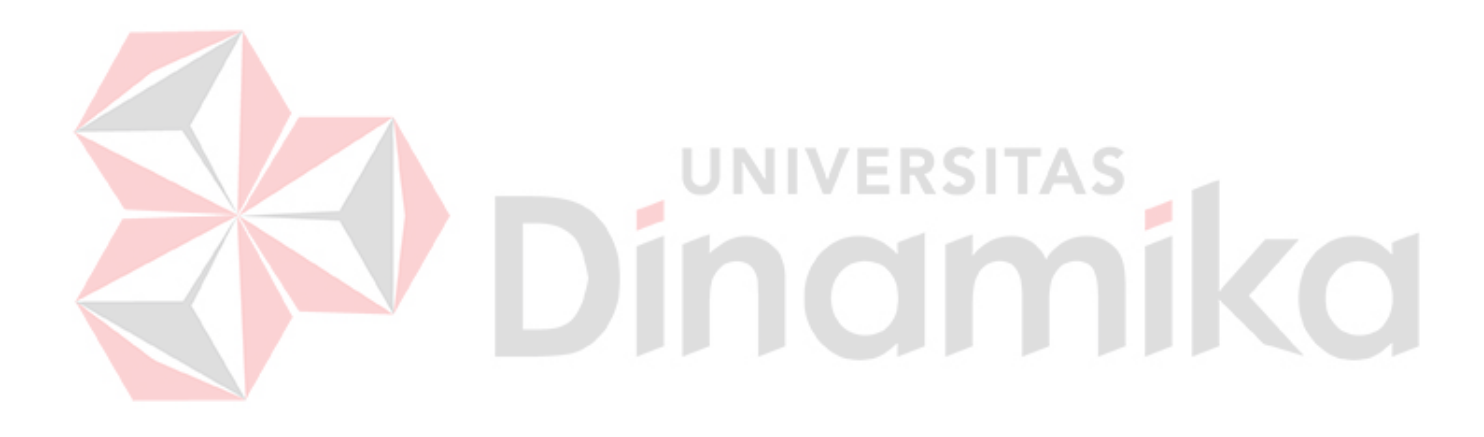

## **DAFTAR PUSTAKA**

<span id="page-61-0"></span>Andi, R. (2012). *Microsoft Access 2013.* Yogyakarta: Andi Offset.

Ardiana, S. (2021). Pengelolaan Arsip Dalam Mendukung Pelayanan Informasi Pada Bagian Tata Usaha di Dinas Sosial Kabupaten Ponorogo. *Jurnal Pendidikan Administrasi Perkantoran (JPAP)*, 337.

Direktorat Jasa Kelautan. (2009, October 23). *Undang-Undang Republik Indonesia Nomor 43 Tahun 2009 tentang Kearsipan.* Retrieved from https://kkp.go.id/djprl/jaskel/artikel/18879-undang-undang-republikindonesia-nomor-43-tahun-2009-tentang-kearsipan

hukumonline.com. (1847, April 30). *Burgerlijk Wetboek.* Retrieved from https://www.hukumonline.com/pusatdata/detail/17229/burgerlijk-wetboek

Husnita, T. J., & kesuma, M. e.-K. (2020). Pengelolaan Arsip Sebagai Sumber Informasi Bagi Suatu Organisasi Melalui Arsip Manual dan Arsip Digital. *Jurnal Ilmu Perpusatakaan dan Informasi Islam*, 29.

- Irmalasari, F. (2017). Strategi Arsip Nasional Republik Indonesia (ANRI) dalam Meningkatkan Mutu Layanan : Studi Kasus Subdirektorat Layanan Arsip. *Jurnal Record and Library*, 3.
- Kalina, L. (2019). Pengelolaan Arsip Berbasis Digital Oleh Pegawai Di Kantor Pengadilan Agama Ciamis. *Dinamika : Jurnal Ilmiah Ilmu Administrasi Negara*, 78.
- Khodijah. (2018). Peran Arsiparis dalam Mengelola Arsip Sebagai Sumber Informasi. *Jurnal Manajemen, Kepemimpinan, dan Supervisi Pendidikan*, 3.
- Latif, F., & Pratama, A. W. (2015). Perancangan Sistem Informasi Manajemen Arsip Elektronik (E-Arsip) Berbasis Microsoft Access pada PT. HI-TEST. *Jurnal Akuntansi, Ekonomi dan Manajemen Bisnis*, 24.
- Masykur, F. d. (2015). Sistem Administrasi Pengelolaan Arsip Surat Masuk dan Surat Keluar Berbasis Web. *Jurnal Indonesians on Networking and Security*, 4.
- Nahla, A. (2016). Sistem Informasi Perpusatakaan Berbasi Ms Access pada Jurusan Administrasi Niaga Politeknik Negeri Ujung Pandang. *Jurnal Sainsmat*, 175-195.
- Prabawati, M. d. (2015). Manajemen Kearsipan Untuk Mewujudkan Tata Kelola Administrasi Perkantoran yang Efektif dan Efisien. *Jurnal Universitas Negeri Semarang*. **LINIVERSITAS**

Suryani, Y., & Afifah. (2018). Arsip elektronik Dalam Menangani Pencatatan Surat Masuk dan Surat Keluar Dengan Program Microsoft Access. *Jurnal Pengabdian Kepada Masyarakat*, 589.

- Tumembow, W. Y., Tjakra, J., & Arsjad, T. T. (2016). Analisa Kontrak Kerja Owner Terhadap Kontraktor (Studi Kasus: Perumahan Taman Mapanget Raya. *Jurnal Sipil Statik*, 343.
- Wijaya, A., Bambang, & Bafada, I. (2018). Pengelolaan Kearsipan. *Jurnal Administrasi dan Manajemen Pendidikan*, 1.

Company Profile CV. Adzra Anugrah